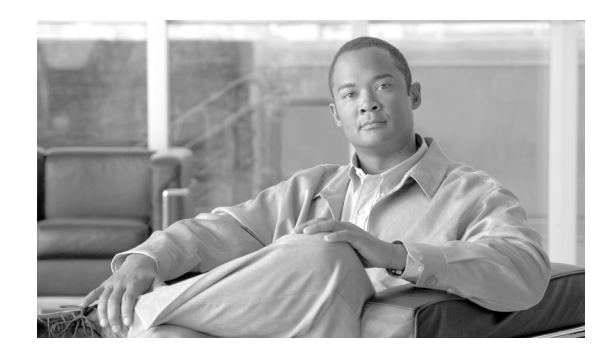

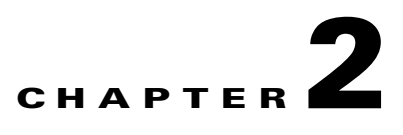

# **Configuring with the CMM Administration Tool**

System administrators can configure their network using the CMM Administration Tool.

This chapter covers:

- **•** [Performing Domain Management, page 2-1](#page-0-0)
- **•** [Using Administrative Utilities, page 2-1](#page-0-1)
- **•** [Configuring System Security, page 2-4](#page-3-0)
- [Managing Users and Passwords, page 2-5](#page-4-0)
- **•** [Discovering Your Network, page 2-7](#page-6-0)
- **•** [Configuring Devices and Probes, page 2-7](#page-6-1)
- **•** [Configuring Global Polling, page 2-16](#page-15-0)
- **•** [Managing Device Addresses, page 2-21](#page-20-0)
- **•** [Configuring Specific Multicast Manager Polling, page 2-26](#page-25-0)

# <span id="page-0-0"></span>**Performing Domain Management**

For details on Domain Management, see the "Creating a Domain" section on page 1-3.

# <span id="page-0-1"></span>**Using Administrative Utilities**

The Administrator Utilities page provides maintenance tools for the system administrator.

Г

[Figure 2-1](#page-1-0) shows the top part of the Administrator Utilities page.

<span id="page-1-0"></span>*Figure 2-1 Administrator Utilities Page*

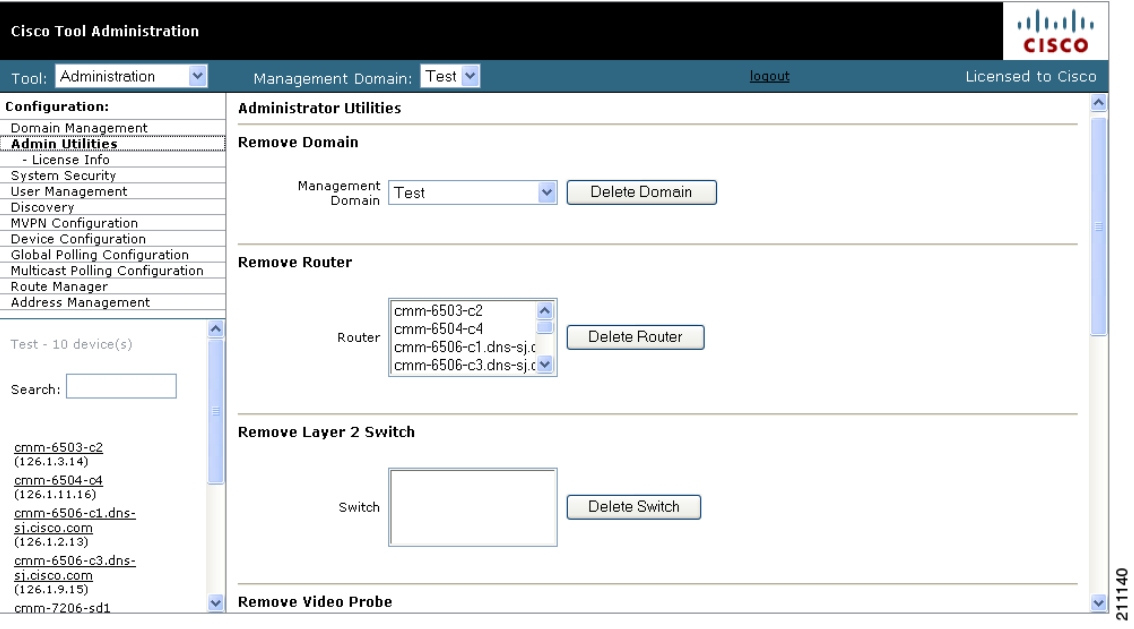

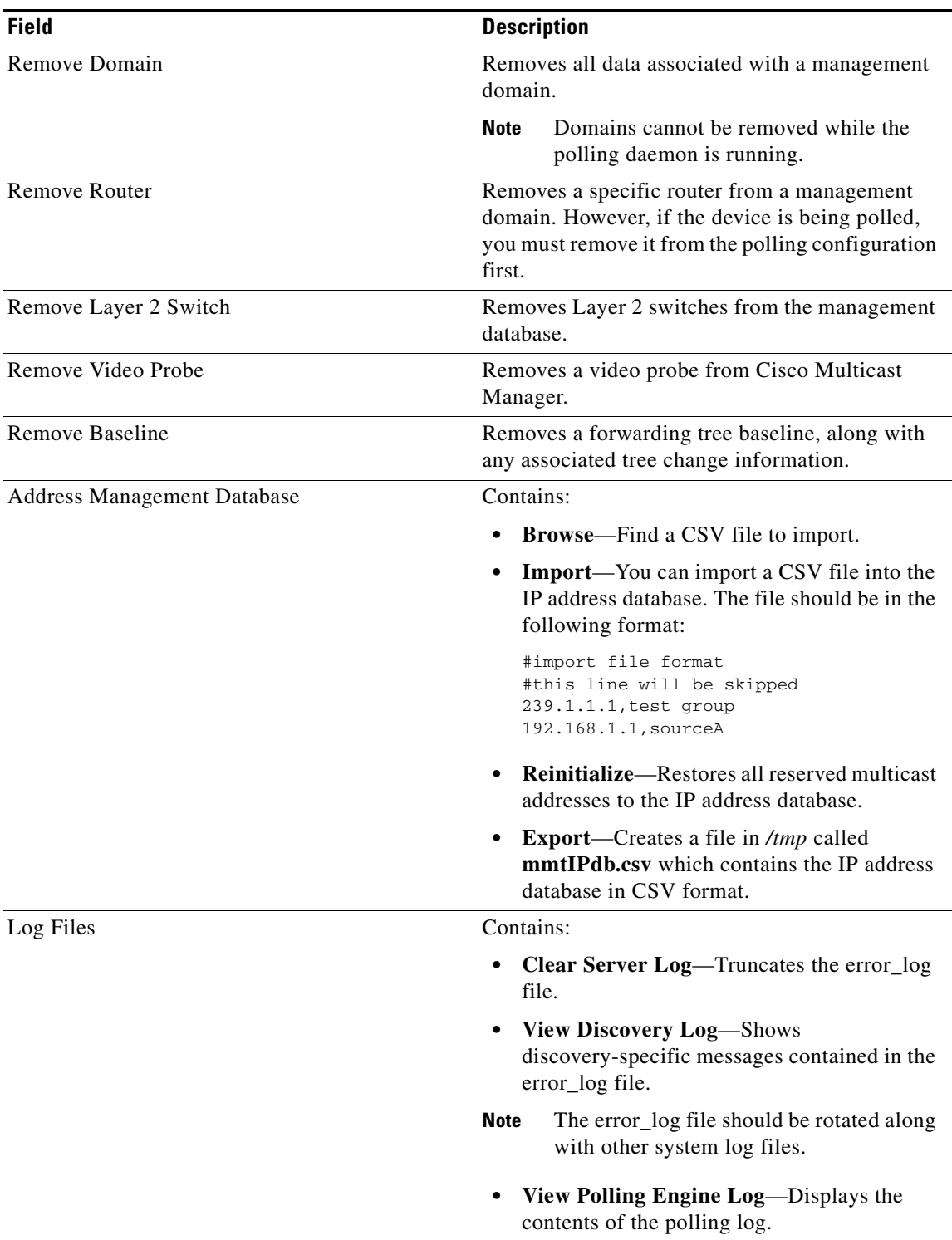

# <span id="page-3-0"></span>**Configuring System Security**

The System Security page provides TACACS login support for Cisco Multicast Manager.

To configure TACACS login support:

**Step 1** Select the **Administration** tool.

**Step 2** From the Configuration menu, select **System Security**.

The System Security page opens, as shown in [Figure 2-2](#page-3-1).

<span id="page-3-1"></span>*Figure 2-2 System Security Page*

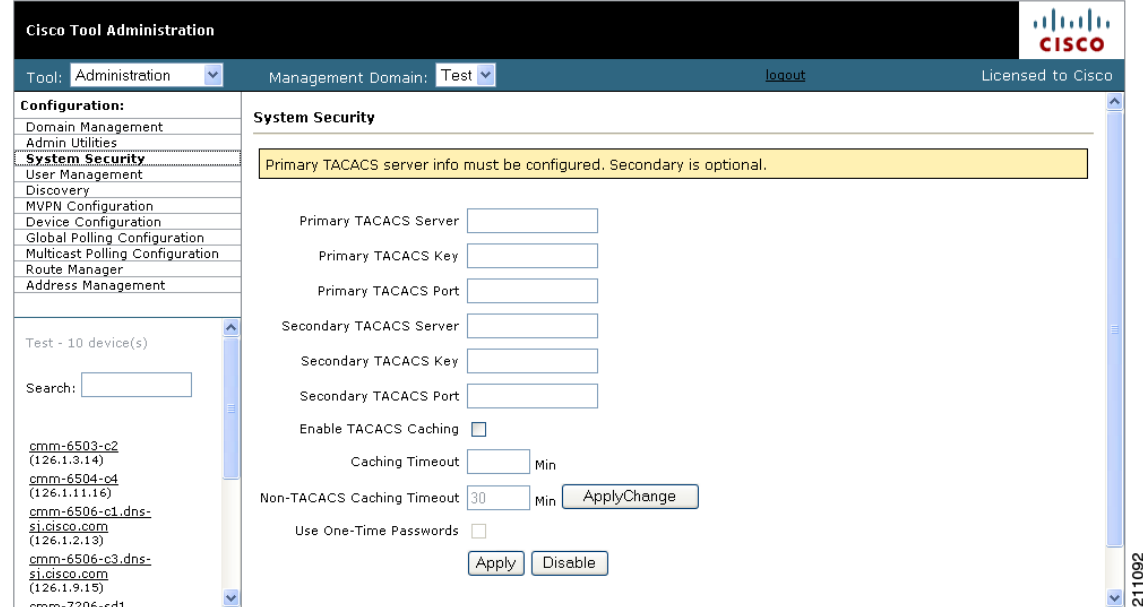

**Step 3** Specify the following information for the primary TACACS server:

- **• Primary TACACS Server**—Enter the IP address of the TACACS server.
- **• Primary TACACS Key**—Enter the primary TACACS key.
- **Primary TACACS Port**—Enter the primary TACACS port number (the default port number is 49).
- **Step 4** (Optional) If you want to configure a secondary TACACS server, specify the following information:
	- **• Primary TACACS Server**—Enter the IP address of the TACACS server.
	- **• Primary TACACS Key**—Enter the primary TACACS key.
	- **• Primary TACACS Port**—Enter the primary TACACS port number (the default port number is 49).
- **Step 5** If you want to enable TACACS caching, check the Enable TACACS Caching check box and, in the Caching Timeout field, enter a caching timeout value in seconds.
- **Step 6** If you want to use passwords that are valid only for one use, check the Use One-time Passwords check box.

**Step 7** Click **Apply**.

Г

# **Manually Configuring System Security**

If the TACACS keys are configured incorrectly, then you must change them manually in the */opt/RMSMMT/httpd\_perl/conf/httpd.conf* file as follows:

```
Tacacs_Pri_Key tac_plus_key
   Tacacs_Sec_Key tac_plus_key
<Sample AAA Server Config>
group = admins {
        service = connection {
                priv-lvl=15
}
group = netop {
         service = connection {}
}
 user = mike {
        member = netop
         login = des mRm6KucrBaoHY
}
user = \alphadmin {
         member = admins
         login = cleartext "ciscocmm"
}
</Sample AAA Server Config>
```
# <span id="page-4-0"></span>**Managing Users and Passwords**

The CMM provides two privilege levels: user and admin. You need an administrator account to configure multicast domains, run discovery, create users, create health checks, and use the **Admin Utilities** functions.

You can configure users and passwords using the **User Management** pages:

- **•** Manage Users
- **•** Change Password

### **Managing Users**

To manage users:

**Step 1** Select the **Administration** tool.

**Step 2** From the Configuration menu, select **User Management** > **Manage Users**.

The User Configuration page opens, as shown in [Figure 2-3.](#page-5-0)

<span id="page-5-0"></span>*Figure 2-3 Manage Users—User Configuration Page*

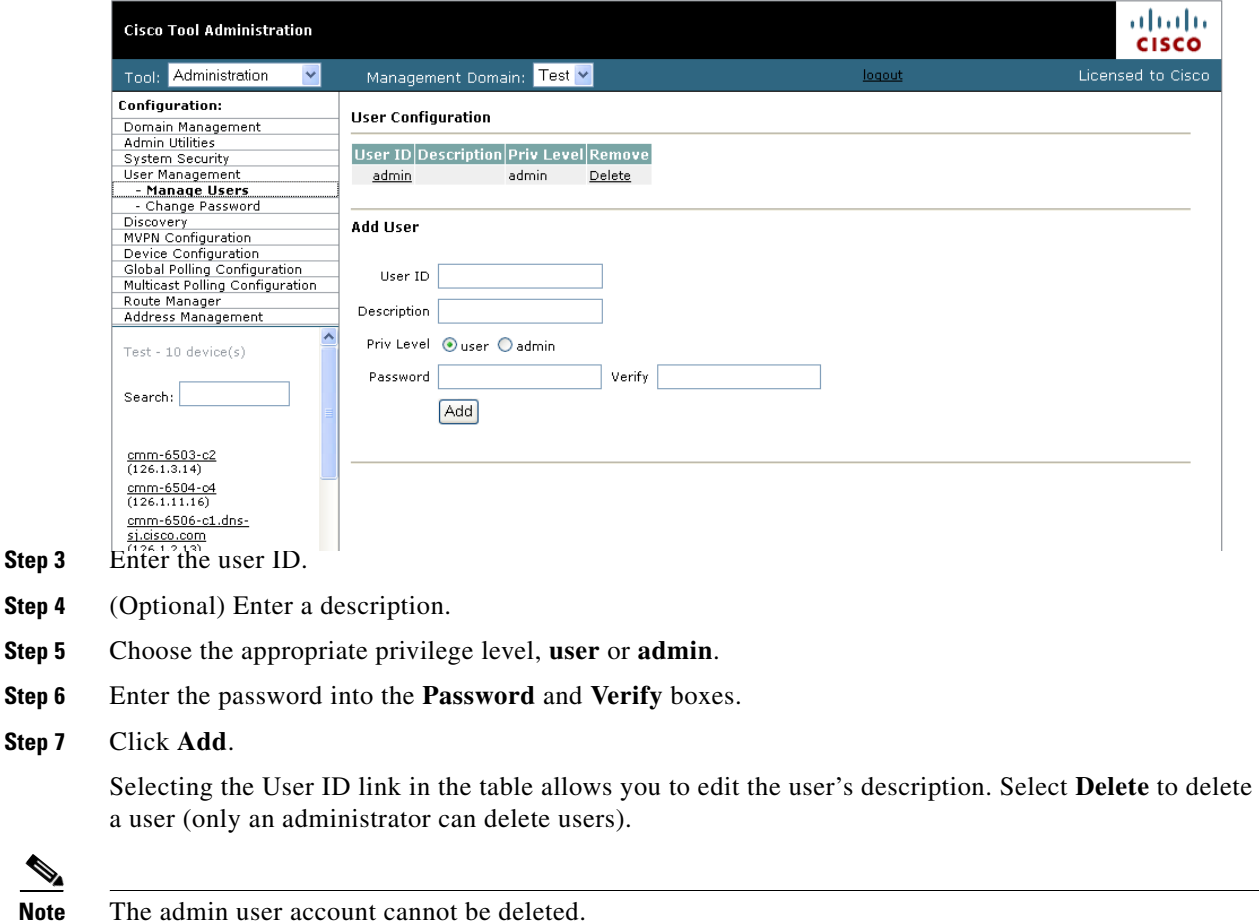

# **Changing Your User Password**

To change your user password:

**Step 1** On the Configuration Menu, select **User Management** > **Manage Users**.

The Change Password page opens, as shown in [Figure 2-4](#page-6-2).

<span id="page-6-2"></span>*Figure 2-4 Manage Users—Change Password Page*

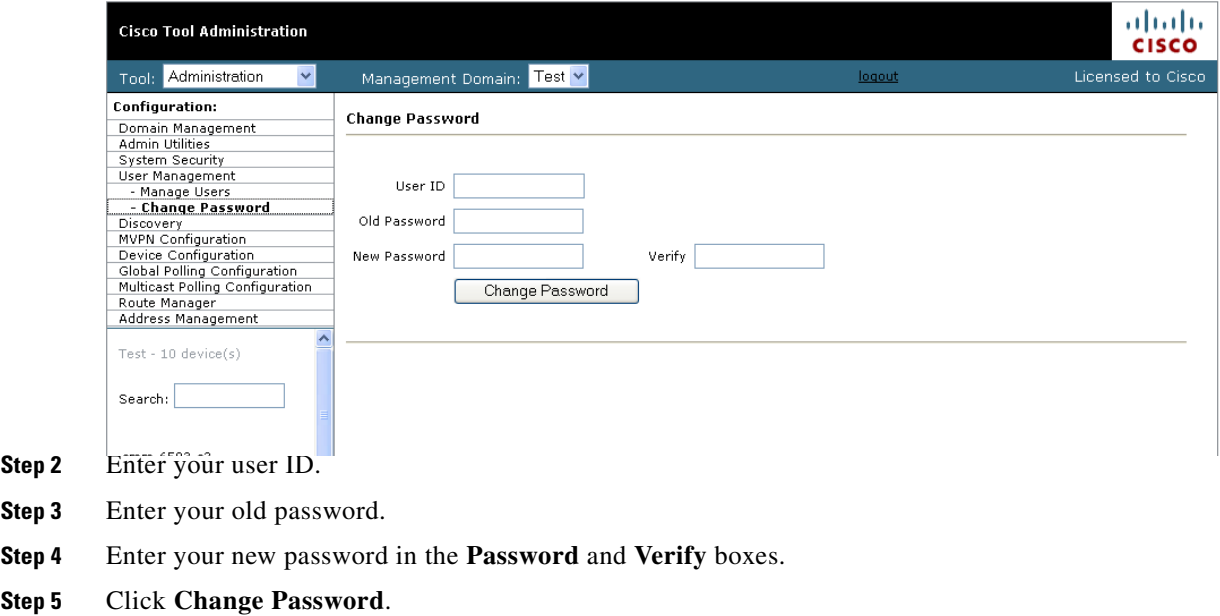

# <span id="page-6-0"></span>**Discovering Your Network**

**Step Step** 

 $Step$ 

For details on Discovery, see Discovering Your Network, page 1-6.

# <span id="page-6-1"></span>**Configuring Devices and Probes**

Using the Device Configuration page, you can:

- **•** Change the SNMP read key of a single device. Select a **Router** or **Switch**, then click **Edit Parameters**. See [Configuring Devices, page 8](#page-7-0)
- **•** View a list of all available probes and Edit the basic parameters for the probe. Select a **Video Probe**, then click **Edit Parameters**. See [Editing Basic Probe Parameters, page 2-14](#page-13-0) for a detailed procedure.

# <span id="page-7-0"></span>**Configuring Devices**

To configure a device:

- **Step 1** Select the **Administration** tool.
- **Step 2** From the Configuration menu, select **Device Configuration**

The Device Configuration page opens, as shown in [Figure 2-6](#page-8-0).

*Figure 2-5 Device Configuration—Edit Parameters*

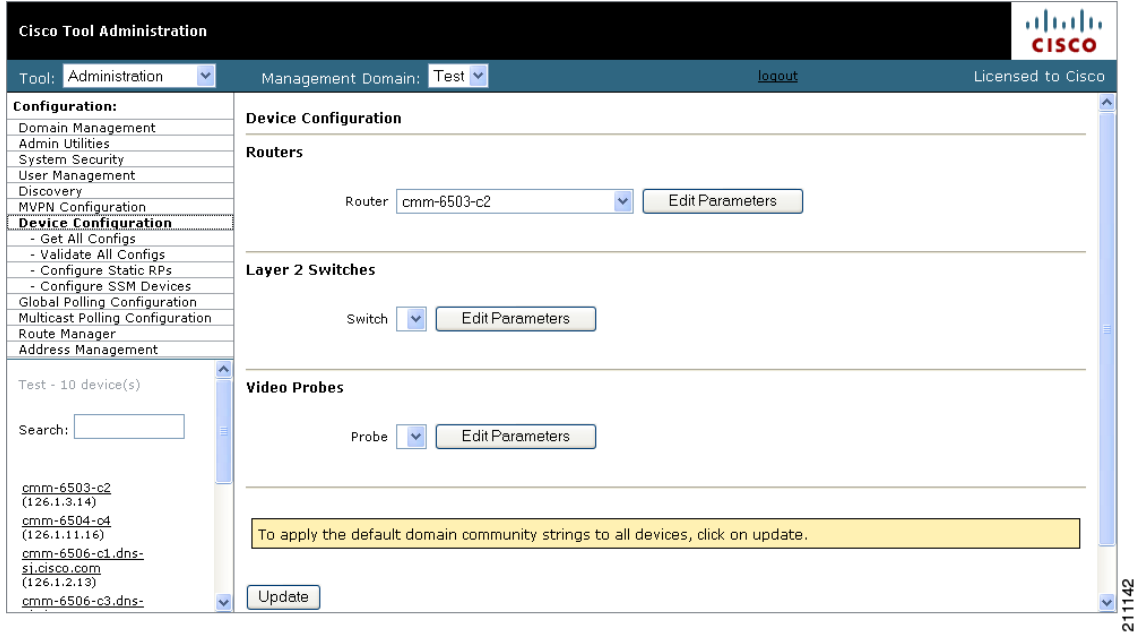

**Step 3** From the drop-down lists, select a **Router** or **Switch**, then click **Edit Parameters.**

The Edit Parameters section for the specified device appears, as shown in [Figure 2-6.](#page-8-0)

<span id="page-8-0"></span>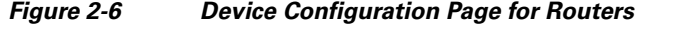

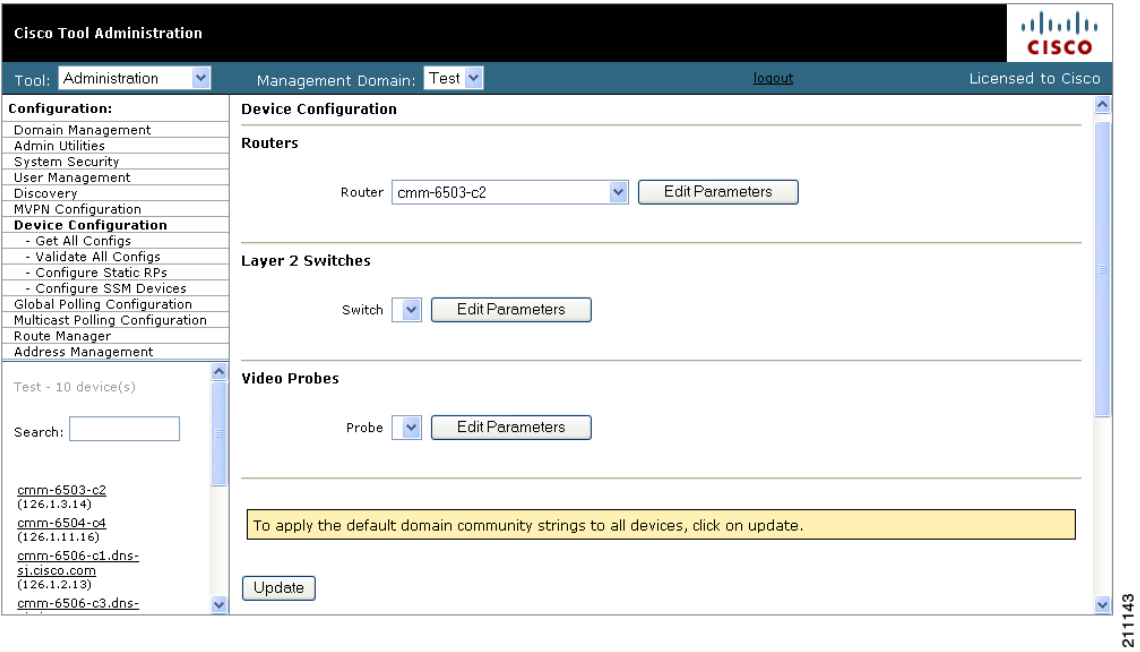

**Step 4** Enter the following information:

- **• Read Only Community String**—The Read Only Community String for the device.
- **• Read Write Community String**—The Read Write Community Screen for the device
- **• SNMP Timeout**—The SMMP timeout interval, in seconds.
- **• SNMP Retries**—The number of SNMP retries to configure.
- **Step 5** Click **Modify**.

## **Downloading Router Configurations**

If you entered the SNMP write key for the router when you set up the domain, Cisco Multicast Manager can download and display configuration files for the router.

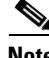

**Note** To use this option, TFTP must be enabled on the server, and the SNMP read-write community string must be supplied. See the *Installation Guide for the Cisco Multicast Manager*.

To download a router configuration:

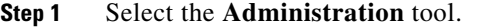

**Step 2** From the Configuration menu, select **Device Configuration** > **Get All Configs**.

The Get All Configs page opens.

**Step 3** Click **Go**.

The router configuration appears in the Get All Configs page.

This process may take some time, depending on the number of routers in the current domain.

### **Validating Router Configurations**

Using Cisco Multicast Manager, you can verify if IOS commands exist on a router, either globally, or on a single interface. Router configurations for a domain are verified against a template. Several sample templates are included with the application, or you can create a user-defined template, which must be a text (.txt) file containing a list of IOS commands to check. For example, to check for global commands, start the text file with the word "global." To check interface commands, add the word "interface" and so on. You can check for global and interface at the same time, as in the example:

```
GLOBAL
service timestamps log datetime msec localtime show-timezone
service password-encryption
logging
no logging console
no ip source-route
ip subnet zero
ip classless
INTERFACE
ip pim-sparse-mode
```
**Note** Before you can initiate validation, TFTP must be enabled on the server, and the SNMP read-write community string must be configured in Cisco Multicast Manager.

To select a template and initiate validation:

**Step 1** Select the **Administration** tool.

- **Step 2** From the Configuration menu, select **Device Configuration** > **Validate All Configs**.
- **Step 3** The Configuration Check page opens, as shown in [Figure 2-7.](#page-10-0)

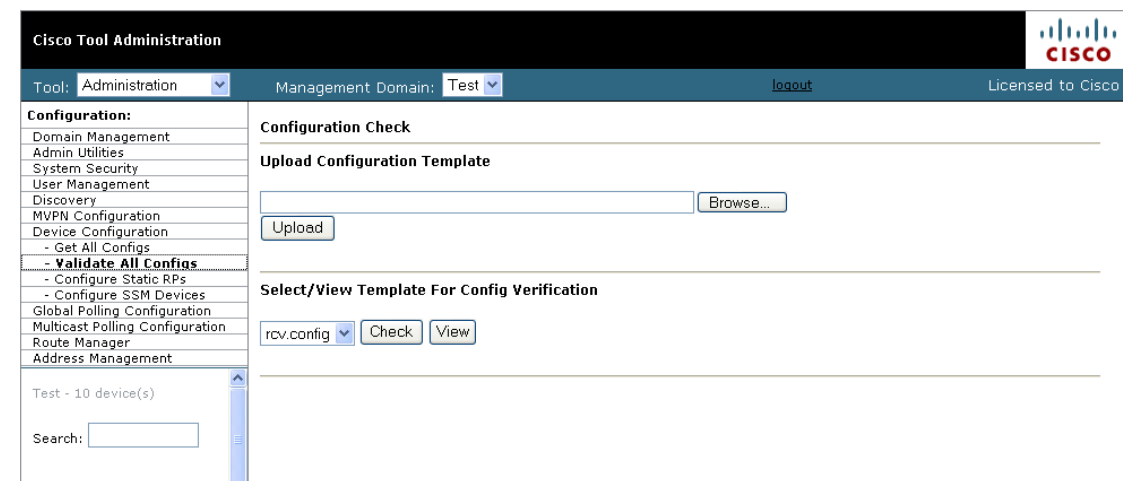

#### <span id="page-10-0"></span>*Figure 2-7 Configuration Check Page*

- **Step 4** Ensure that the correct Management Domain is selected.
- **Step 5** If you want to upload a user-defined template:
	- **a.** Click **Browse**. Open the text (.txt) file you created.
	- **b.** Click **Upload**. The user-defined text file appears in the list below.
- **Step 6** Select the template you want to use from the list.
- **Step 7** (Optional) Click **View** to see the contents of each template.
- **Step 8** Click **Check**.

Cisco Multicast Manager checks each router in the database for the existence of the commands in the template you specified. The output display indicates whether the commands have been entered and the corresponding settings have been made.

### **Configuring Static RPs**

If you have static rendezvous points (RPs) configured, you must configure CMM to find these static RPs, which in turn populates the RP Summary within the Multicast Manager tool Diagnostics section. To configure static RPs:

**Step 1** Under the **Device Configuration** menu, click **Configure Static RPs**.

Г

The Configure Static RPs page opens, as shown in [Figure 2-8](#page-11-0).

<span id="page-11-0"></span>*Figure 2-8 Configure Static RPs Page*

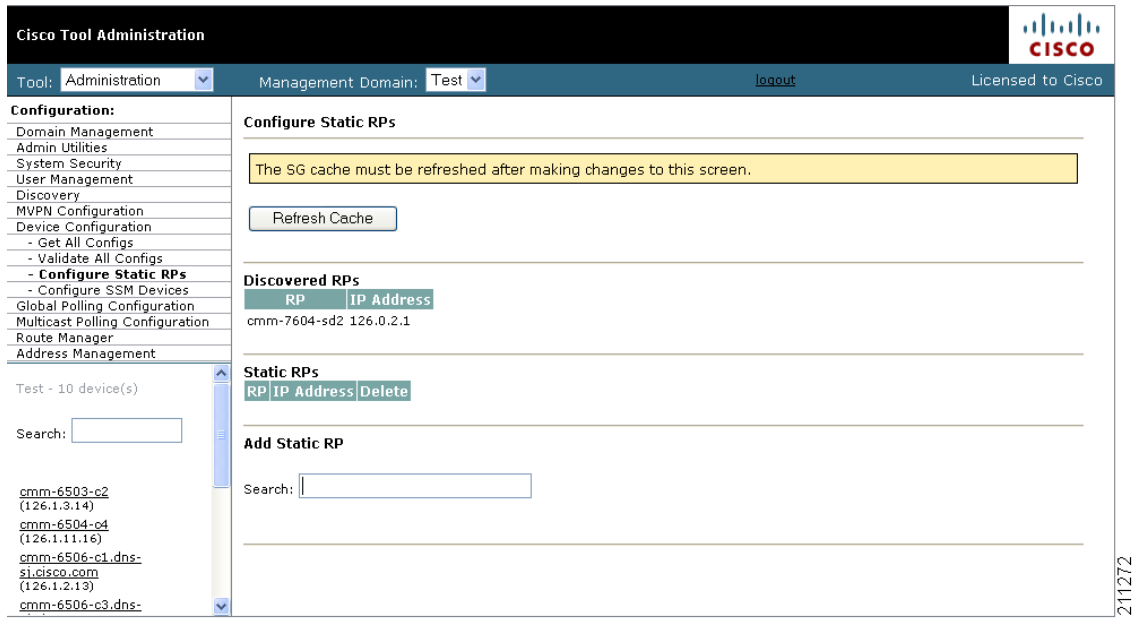

- **Step 2** In the **Add Static RP** field, enter the IP address of the RP. The **Add Static RP** field is address sensitive, so as you type in the IP address, a list of routers appear.
- **Step 3** Click **Add** next to the router(s) you want to select. The **Static RPs** table is populated.

### **Configuring SSM Devices**

The CMM currently supplies you with a list of all active sources and groups when requested (see the "Show All Groups" section on page 4-2). In a network containing RPs, the CMM visits each RP and collates a list to provide this information when requested. This is not possible in a Source Specific Multicast (SSM) network that does not contain RPs. To provide you with a list of all active sources and groups in SSM networks, you can input routers to the CMM that it visits when asked for this information. You can decide which routers are considered RP-type devices that contain most of the active sources and groups in the network, and then specify those routers. When you request to Show All Groups, the CMM visits the specified routers and builds the list from them.

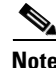

**Note** You can see all active sources and groups on a particular router by viewing the Multicast Routing Table (see the "Managing Router Diagnostics" section on page 4-25).

To configure SSM devices:

- **Step 1** Select the **Administration** tool.
- **Step 2** From the Configuration menu, select **Device Configuration** > **Configure SSM Devices**.

The Configure Source Specific Multicast Devices page opens, as shown in [Figure 2-9](#page-12-0).

<span id="page-12-0"></span>*Figure 2-9 Configure Source Specific Multicast Devices Page*

| <b>Cisco Tool Administration</b>                                                                                                    |                                                                                                    | almlu<br><b>CISCO</b> |
|----------------------------------------------------------------------------------------------------|----------------------------------------------------------------------------------------------------|-----------------------|
| Tool: Administration<br>$\checkmark$                                                                                                    | Management Domain: test-01 v                                                                                                    | Licensed to Cisco     |
| Configuration:<br>Domain Management<br>Admin Utilities<br>System Security<br>User Management                                                              | <b>Configure Source Specific Multicast Devices</b><br>The SG cache must be refreshed after making changes to this screen.                                                                                                    |                       |
| Discovery<br>Device Configuration<br>- Get All Configs<br>- Validate All Configs<br>- Configure Static RPs                                                | Refresh Cache                                                                                                    |                       |
| - Configure SSM Devices<br>Global Polling Configuration<br>Multicast Polling Configuration<br>Address Management                                          | <b>Source Specific Multicast Devices</b><br>Device IP Address Delete                                                                                                    |                       |
| $test-01 - 9$ device(s)<br>Search:                                                                                                    | <b>Add Source Specific Multicast Device</b><br>Search: 126                                                                                                    |                       |
| cmm-6503-c2<br>(126.1.3.14)<br>cmm-6504-o4<br>(126.1.11.16)<br>cmm-6506-c1<br>(126.1.2.13)<br>cmm-6506-c3<br>(126.1.9.15)<br>cmm-7206-d2<br>(126.1.13.18) | 9 device(s) found<br>Add/Delete<br>TP.<br><b>Device</b><br>cmm-6503-c2<br>126.1.3.14 Add<br>cmm-6504-o4<br>126.1.11.16 Add<br>126.1.2.13 Add<br>cmm-6506-c1<br>126.1.9.15 Add<br>cmm-6506-c3<br>126.1.13.18 Add<br>cmm-7206-d2<br>cmm-7206-sd1<br>126.1.1.11 Add<br>126.32.5.12 Add<br>cmm-7206-sd2 |                       |
| cmm-7206-sd1<br>(126.1.1.11)<br>cmm-7206-sd2<br>(126.32.5.12)<br>cmm-7604-d1<br>(126.1.12.17)<br>cmm-crs1.cisco.com<br>(126.15.1.2)                       | cmm-7604-d1<br>126.1.12.17 Add<br>cmm-crs1.cisco.com 126.15.1.2 Add                                                                                                    |                       |

- **Step 3** Within the **Add Source Specific Multicast Device** box, enter the IP address of the RP. The **Add Static RP** box is address sensitive, so as you type in the IP address, a list of routers appear.
- **Step 4** Click **Add** next to the router(s) you want to select. The **Source Specific Multicast Devices** table is populated.

## **Viewing Available Probes**

To view all available probes:

- **Step 1** Select the **Administration** tool.
- **Step 2** Click **Device Configuration.**
- **Step 3** Select the drop-down list in the Probe field.

A list of available probes appears, as shown in [Figure 2-10.](#page-13-1)

#### <span id="page-13-1"></span>*Figure 2-10 Viewing the Available Probes*

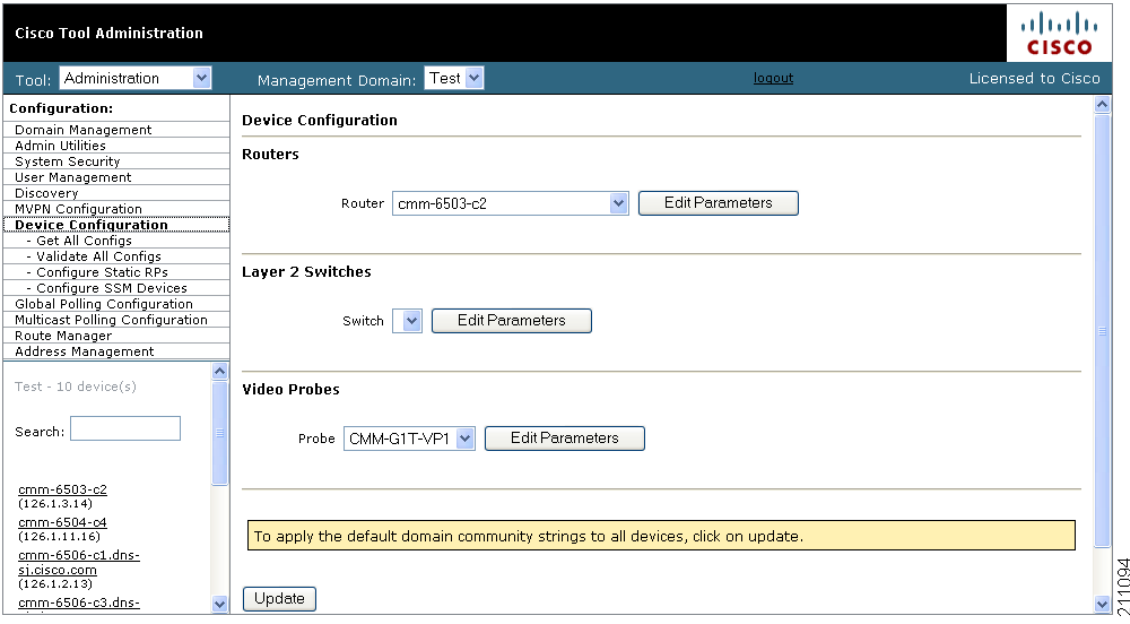

# <span id="page-13-0"></span>**Editing Basic Probe Parameters**

To edit the basic parameters for a video probe:

- **Step 1** Select the **Administration** tool.
- **Step 2** Click **Device Configuration.**

The Device Configuration page appears (shown in [Figure 2-10\)](#page-13-1).

**Step 3** From the drop-down list in the Probe field, select a video probe, and then click **Edit Parameters.**

The Edit Parameters section for probes appears, as shown in [Figure 2-11](#page-14-0).

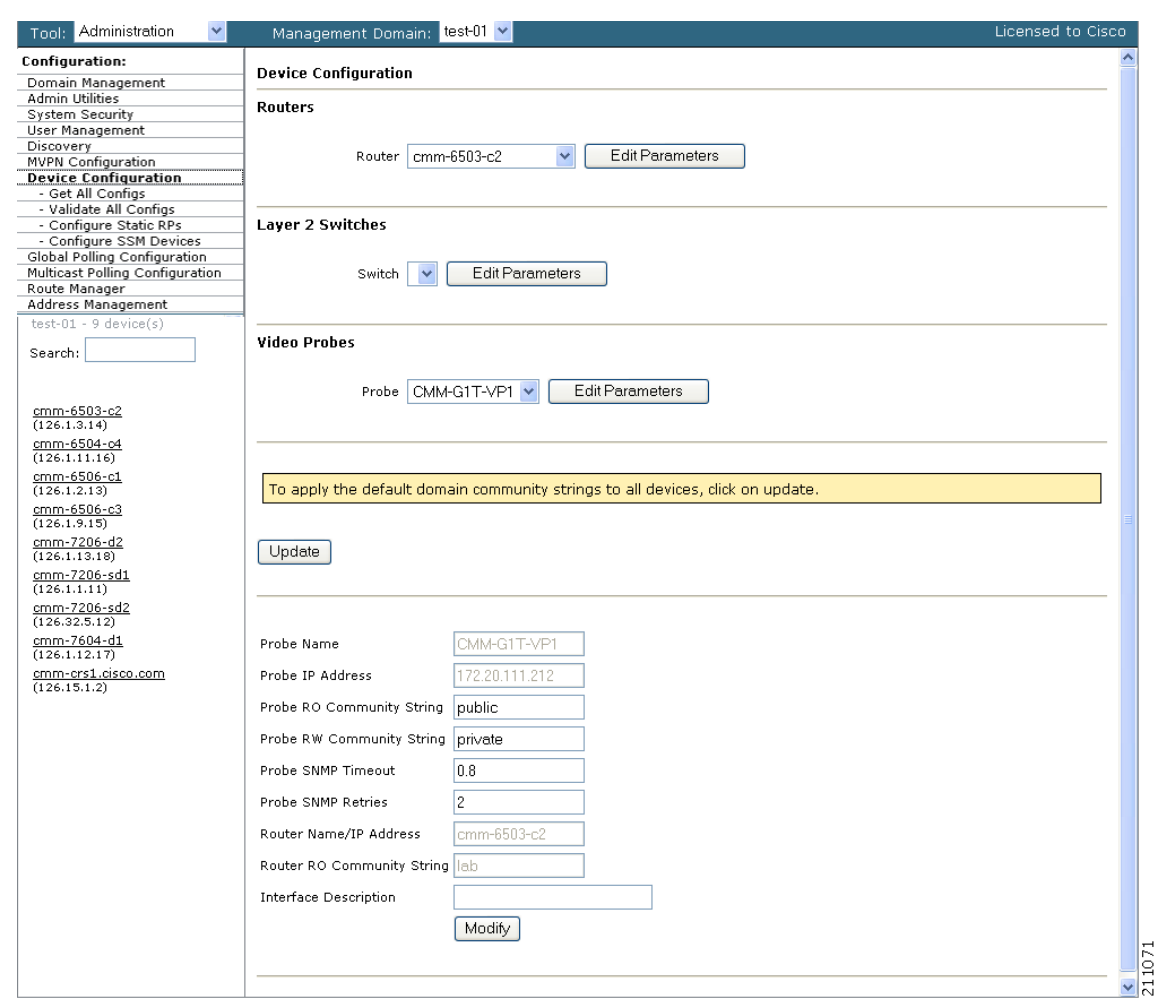

<span id="page-14-0"></span>*Figure 2-11 Editing Basic Probe Parameters*

You can edit the following parameters:

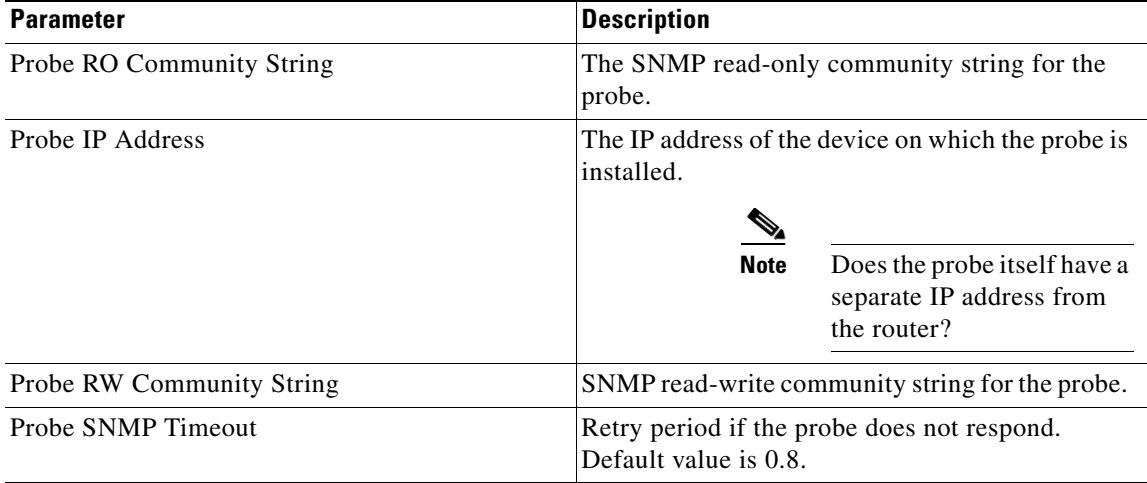

 $\mathcal{L}_{\rm{max}}$ 

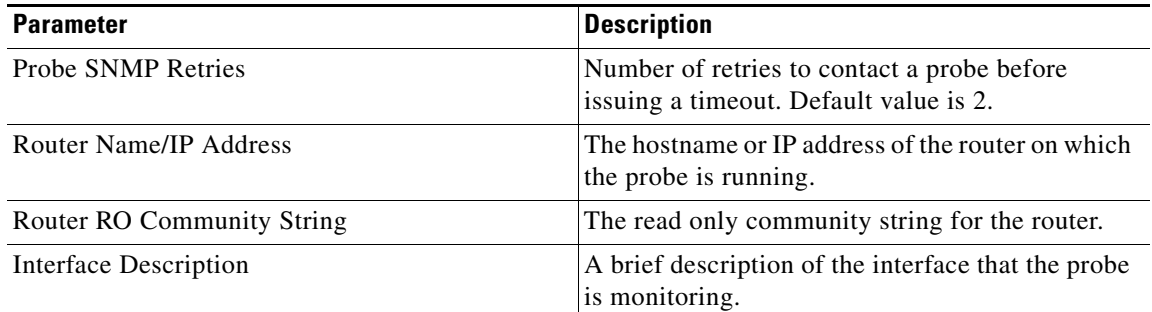

**Step 4** Edit the probe parameters as required.

**Step 5** Click **Modify**.

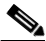

**Note** To set the RW community string and the RO community string to their default values (public for the RO community string and private for the RO community string, click **Update**.

# <span id="page-15-0"></span>**Configuring Global Polling**

You can configure each polling element to start and stop at specific times. Each element also has its own polling interval. You can configure these values through the Global Polling Configuration page.

⇘

**Note** You must restart the polling daemon after making changes on this page.

To configure global polling:

**Step 1** Select the **Administration** tool.

#### **Step 2** Click **Global Polling Configuration.**

The Global Polling Configuration page appears

[Figure 2-12](#page-16-0) show the top portion of the page, and [Figure 2-13](#page-16-1) shows the bottom portion.

| <b>Configuration:</b>                  | <b>Global Polling Configuration</b>                                                                                                    |        |  |  |  |  |  |
|----------------------------------------|----------------------------------------------------------------------------------------------------|--------|--|--|--|--|--|
| Domain Management                      | <b>Refresh Status</b>                                                                                                    |        |  |  |  |  |  |
| Admin Utilities                        | (Polling Daemon is Running since Tue Apr 24 13:34:25 2007)                                                                                                    |        |  |  |  |  |  |
| System Security                        |                                                                                                    |        |  |  |  |  |  |
| User Management                        |                                                                                                    |        |  |  |  |  |  |
| Discovery<br><b>MVPN Configuration</b> |                                                                                                    |        |  |  |  |  |  |
| Device Configuration                   |                                                                                                    |        |  |  |  |  |  |
| <b>Global Polling</b>                  | Restart<br>Start<br>Stop                                                                                                    |        |  |  |  |  |  |
| Configuration                          |                                                                                                    |        |  |  |  |  |  |
| - Domain Trap/Email                    |                                                                                                    |        |  |  |  |  |  |
| Multicast Polling Configuration        | The polling daemon must be restarted after making changes on this screen.                                                                                     |        |  |  |  |  |  |
| Route Manager                          |                                                                                                    |        |  |  |  |  |  |
| Address Management                     |                                                                                                    |        |  |  |  |  |  |
|                                        | Polling Intervals and Run Times                                                                                                    |        |  |  |  |  |  |
| $test-01 - 9$ device(s)                |                                                                                                    |        |  |  |  |  |  |
|                                        | Max.<br>Max<br>Max                                                                                                    |        |  |  |  |  |  |
| Search:                                | Start Time<br>Stop Time<br>Days<br>Threads<br>Days<br>Reports                                                                                                 |        |  |  |  |  |  |
|                                        |                                                                                                    |        |  |  |  |  |  |
|                                        | 23<br>M-F<br>Default Run Times   Use Defaults<br>$00\sim$<br>$59 \vee$<br>$\checkmark$<br>$00 \times$<br>$\checkmark$                                         |        |  |  |  |  |  |
| cmm-6503-c2                            | $\checkmark$<br>DR Polling Interval  1<br>$00 \vee$<br>$00\sim$<br>$23 \vee$<br>$59 \vee$<br>M-F<br>$Min \sim$                                                |        |  |  |  |  |  |
| (126.1.3.14)<br>cmm-6504-c4            |                                                                                                    |        |  |  |  |  |  |
| (126.1.11.16)                          | $\ddot{\phantom{1}}$<br>Layer 2 Polling Interval 1<br>23<br>$59 \vee$<br>M-F<br>Min<br>$00 \times$<br>$00^{\circ}$<br>$\checkmark$<br>$\overline{\mathbf{v}}$ |        |  |  |  |  |  |
| cmm-6506-c1<br>(126.1.2.13)            | RP/SG Cache Polling<br>1 Interval<br>$\checkmark$<br>$10 \times$<br>Min $\vee$<br>$00 \times$<br>$00 \vee$<br>23<br>$59 \vee$<br>M-F<br>$\checkmark$          |        |  |  |  |  |  |
| cmm-6506-c3<br>(126.1.9.15)            | $\checkmark$<br>RP Status Polling Interval 1<br>$59\sqrt{ }$<br>M-F<br>Min<br>00<br>nn<br>23                                                                  |        |  |  |  |  |  |
| cmm-7206-d2<br>(126.1.13.18)           | ×<br>RPF Failure Polling Interval 1<br>23<br>$59 \vee$<br>$M-F$<br>Min<br>$00\sqrt{ }$<br>00<br>$\checkmark$                                                  |        |  |  |  |  |  |
| cmm-7206-sd1                           |                                                                                                    |        |  |  |  |  |  |
| (126.1.1.11)                           | $\checkmark$<br>$10 \times$<br>Threshold Polling Interval 1<br>23<br>$59 \vee$<br>M-F<br>Min<br>nn<br>nn                                                      |        |  |  |  |  |  |
| cmm-7206-sd2                           |                                                                                                    |        |  |  |  |  |  |
| (126.32.5.12)                          | Multicast Topology Polling<br>Interval 24<br>$\checkmark$<br>23<br>$59 \vee$<br>Hrs<br>$00 \times$<br>$00\sim$<br>M-F<br>$\checkmark$                         |        |  |  |  |  |  |
| cmm-7604-d1                            |                                                                                                    |        |  |  |  |  |  |
| (126.1.12.17)                          |                                                                                                    |        |  |  |  |  |  |
| cmm-crs1.cisco.com                     | ×<br>M-F<br>Tree Polling Interval 1<br>Min<br>00<br>23<br>$59\sqrt{ }$<br>00<br>$\overline{\mathbf{v}}$                                                       |        |  |  |  |  |  |
| (126.15.1.2)                           |                                                                                                    |        |  |  |  |  |  |
|                                        | ×<br>Interface Polling Interval 1<br>Min<br>$00 \vee$<br>00<br>23<br>$59 \vee$<br>M-F<br>$\checkmark$                                                         |        |  |  |  |  |  |
|                                        |                                                                                                    |        |  |  |  |  |  |
|                                        | Health Polling Interval 1<br>v<br>Min<br>00<br>23<br>$59\sqrt{ }$<br>M-F<br>00                                                                                |        |  |  |  |  |  |
|                                        |                                                                                                    |        |  |  |  |  |  |
|                                        | MVPN Polling Interval 1<br>$\checkmark$<br>Min<br>$00 \vee$<br>00<br>23<br>$59 \vee$<br>M-F                                                                   |        |  |  |  |  |  |
|                                        | Video Probe Polling Interval 1<br>23<br>$59\sqrt{ }$<br>M-F<br>$\checkmark$<br>Min<br>$00\,$<br>00                                                            |        |  |  |  |  |  |
|                                        | Video Probe Clear Timer 1<br>Hrs                                                                                                    |        |  |  |  |  |  |
|                                        |                                                                                                    |        |  |  |  |  |  |
|                                        | Set                                                                                                    |        |  |  |  |  |  |
|                                        |                                                                                                    |        |  |  |  |  |  |
|                                        |                                                                                                    |        |  |  |  |  |  |
|                                        |                                                                                                    | 211073 |  |  |  |  |  |

<span id="page-16-0"></span>*Figure 2-12 Global Polling Configuration Page (Top Portion)*

<span id="page-16-1"></span>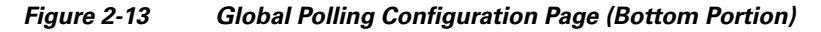

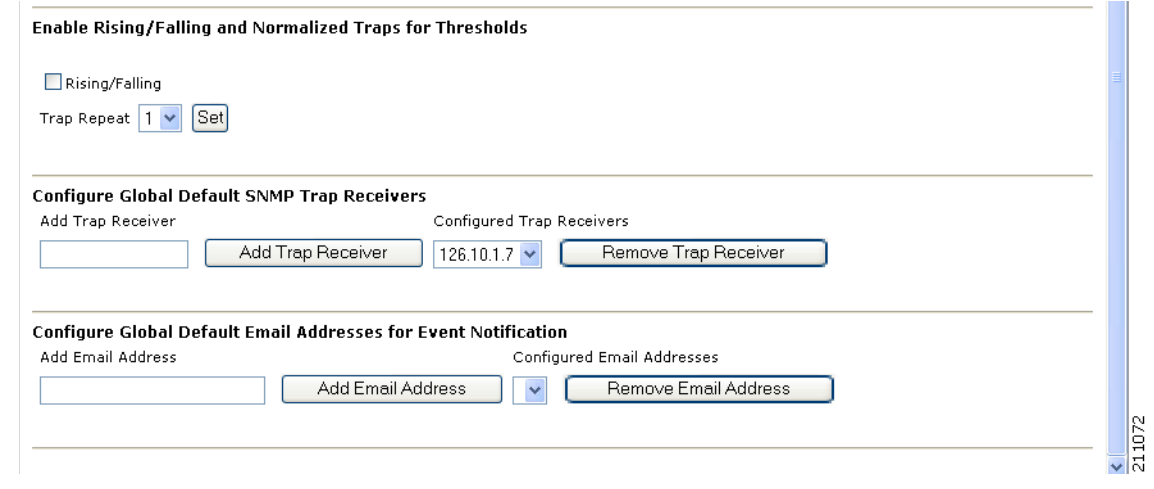

**Step 3** The following table describes the fields and selections on the Global Polling Configuration page:

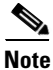

**Note** Setting any one of these values to less than 1 disables that specific polling feature.

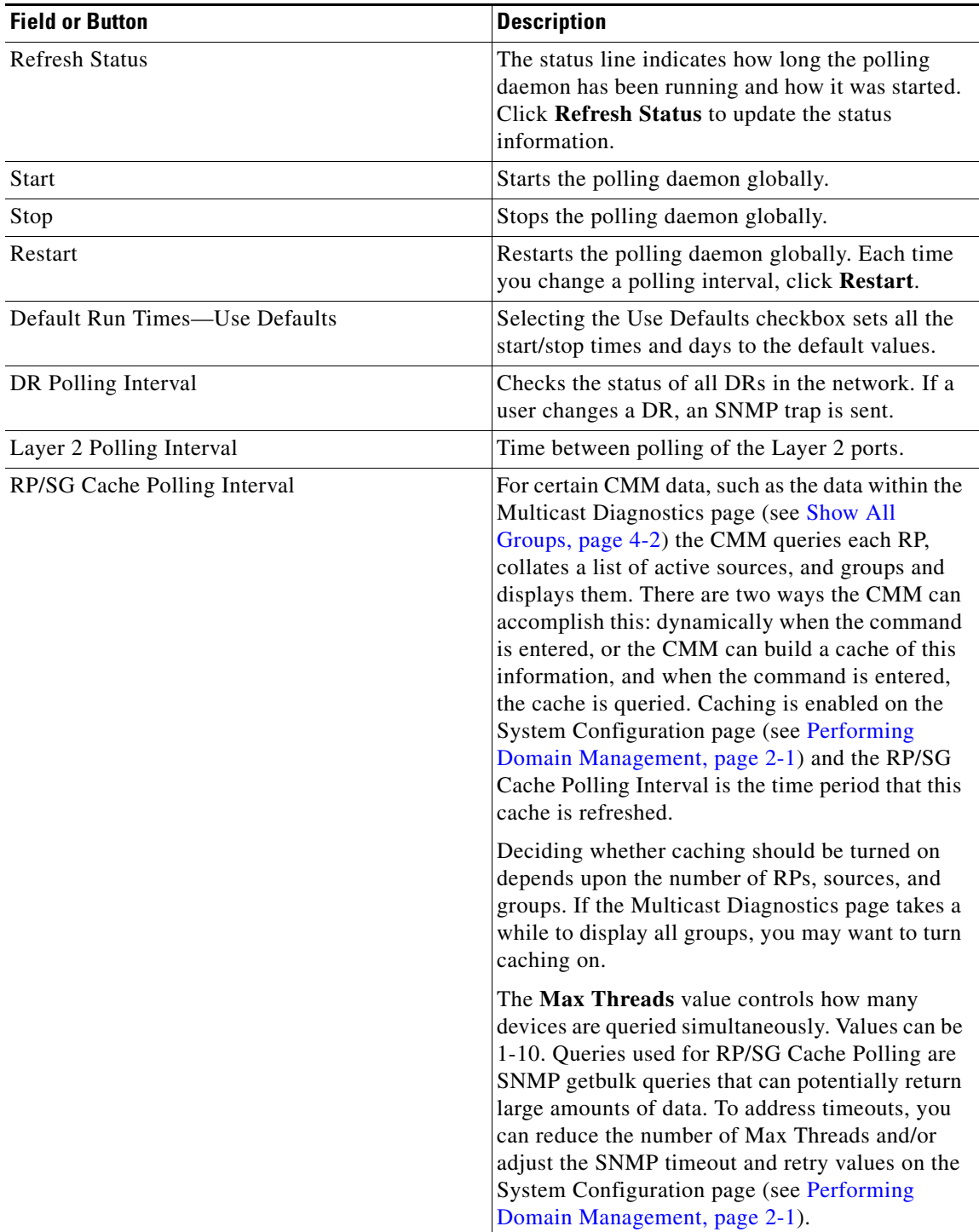

a ka

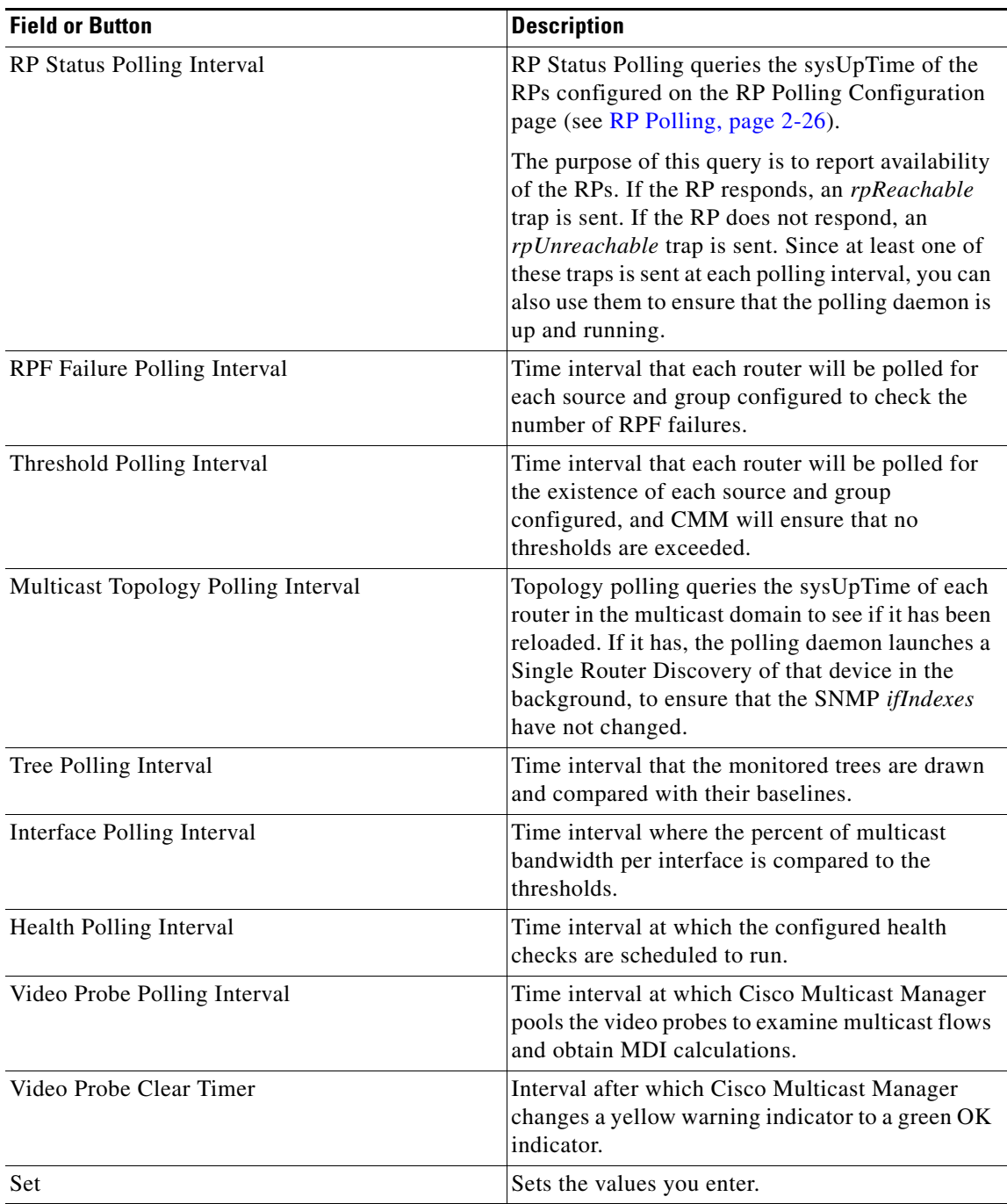

### **Step 4** To enable or disable the continuous sending of PPS threshold traps, use the **Enable Rising/Falling and Normalized Traps for Thresholds** section:

- **•** If the **Rising/Falling** option is not checked (disabled), traps are sent whenever the PPS rate for a monitored S,G exceeds specified thresholds.
- **•** If the **Rising/Falling** option is checked (enabled), a trap is sent only when the PPS rate initially exceeds the high or low threshold. After the PPS rate returns to the specified range, a normalized threshold trap is sent.
- **•** Because SNMP v1 traps are sent unreliably, you can set the **Trap-Repeat** option to allow the initial and normalized traps to be sent anywhere from 1 to 5 times when an event occurs.
- **Step 5** To add or remove trap receivers, use the **Configure Global Default SNMP Trap Receivers** section. The SNMP trap receivers specified here are only used if domain-specific SNMP trap receivers are not specified. Domain-specific trap receivers are specified from the Trap Receiver/Email Polling Configuration page (see [Configuring Domain-Specific Trap Receivers and Email Addresses, page 2-20](#page-19-0)).
- **Step 6** To add or remove email addresses, use the Configure Global Default Email Addresses for Event Notification section. Email addresses are notified of SSG exceptions and threshold and existence events. The email addresses specified here are used only if domain-specific email addresses are not specified. Domain-specific email addresses are specified from the Trap Receiver/Email Polling Configuration page (see [Configuring Domain-Specific Trap Receivers and Email Addresses, page 2-20](#page-19-0)).

## <span id="page-19-0"></span>**Configuring Domain-Specific Trap Receivers and Email Addresses**

You can configure the CMM to send domain-specific SNMP trap receivers or emails. Under the **Global Polling Configuration** menu at left, click **Domain Trap/Email**. The Trap Receiver/Email Polling Configuration page appears, as shown in [Figure 2-14](#page-19-1).

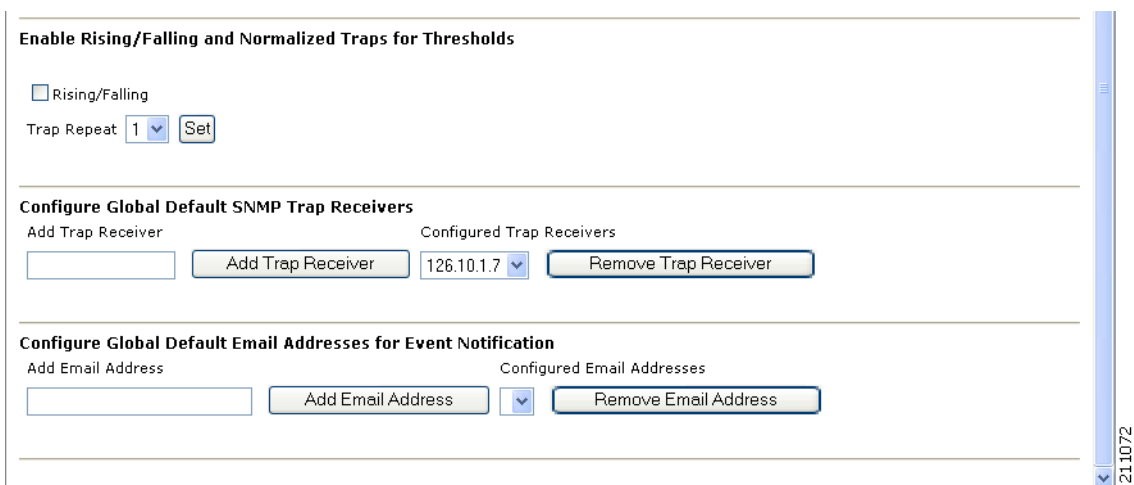

#### <span id="page-19-1"></span>*Figure 2-14 Trap Receiver/Email Polling Configuration*

You can add or remove trap receivers using the **Configure Domain Specific SNMP Trap Receivers** section. The SNMP trap receivers specified here are only used if global SNMP trap receivers are not specified. Global trap receivers are specified from the Configure Global Default SNMP Trap Receivers page (see [Configuring Global Polling, page 2-16\)](#page-15-0).

You can add or remove email addresses using the **Configure Domain Specific Email Addresses for Event Notification** section. Email addresses are notified of SSG exceptions and threshold and existence events. The email addresses specified here are only used if global email addresses are not specified. Global email addresses are specified from the Configure Global Default SNMP Trap Receivers page (see [Configuring Global Polling, page 2-16\)](#page-15-0).

# <span id="page-20-0"></span>**Managing Device Addresses**

Using the Address Management menu selection page, you can enter multicast group and source addresses into the database with a description. When the CMM displays these sources and groups, the descriptions will be added for easy recognition.

You can also display and manage the addressing information in:

- **•** the Ad Zone database
- **•** the Channel Map database
- **•** the Multiplex Table database

The database is already populated with all the reserved address space.

### **Managing IP Addresses**

Using the Address Management menu selection page, you can enter multicast group and source addresses into the database with a description. When the CMM displays these sources and groups, the descriptions will be added for easy recognition.

To display the IP address database:

- **Step 1** Select the **Administration** tool. **Step 2** Select **Address Management** > **Address Database.** The IP Address Database page opens.
- **Step 3** From the drop-down list in the IP Address Database field, select **Display Database**.

Г

The IP Address Database page displays the IP address database, as shown in [Figure 2-15.](#page-21-0)

| <b>Cisco Tool Administration</b>                 |                               |                         |                                        | alnılı<br><b>CISCO</b> |
|--------------------------------------------------|-------------------------------|-------------------------|----------------------------------------|------------------------|
| $\checkmark$<br>Administration<br>Tool:          | Management Domain: glulumba v |                         |                                        | Licensed to Cisco      |
| <b>Configuration:</b>                            |                               |                         | Ÿ                                      |                        |
| Domain Management                                | <b>IP Address Database</b>    | Select Action           |                                        |                        |
| Admin Utilities                                  |                               | Select Action           |                                        |                        |
| System Security<br>User Management               | Display Database              | Display Database        |                                        |                        |
| Discovery                                        | <b>Address</b>                | Add Address             | <b>Description (Transport)</b>         | <b>Ad Zone Mux ID</b>  |
| MVPN Configuration                               | 224.0.0.0                     | Delete Address          | (Reserved) [RFC1112,JBP]               |                        |
| Device Configuration                             | 224.0.0.1                     | Query Address           | n this Subnet [RFC1112,JBP]            |                        |
| Global Polling Configuration                     | 224.0.0.10                    | Import Addresses        | [Farinacci]                            |                        |
| Multicast Polling Configuration<br>Route Manager | 224.0.0.101                   | Export Addresses        | lakke]                                 |                        |
| Address Management                               | 224.0.0.102                   | HSRP [Wilson]           |                                        |                        |
| - Address Database                               | 224.0.0.103                   | MDAP [Deleu]            |                                        |                        |
| - Ad Zone Database                               | 224.0.0.104                   |                         | Nokia MC CH [Kalhour]                  |                        |
| - Channel Map Database                           | 224.0.0.105                   | ff-Ir-address [Glanzer] |                                        |                        |
| - Multiplex Table Database                       | 224.0.0.106-224.0.0.250       |                         |                                        |                        |
| - NBound Address DB                              |                               | Unassigned [JBP]        |                                        |                        |
| Search:                                          | 224.0.0.11                    |                         | Mobile-Agents [Bill Simpson]           |                        |
|                                                  | 224.0.0.12                    |                         | DHCP Server / Relay Agent [RFC1884]    |                        |
|                                                  | 224.0.0.13                    |                         | All PIM Routers [Farinacci]            |                        |
|                                                  | 224.0.0.14                    |                         | RSVP-ENCAPSULATION [Braden]            |                        |
| cmm-6503-c2<br>(172.20.111.201)                  | 224.0.0.15                    |                         | all-cbt-routers [Ballardie]            |                        |
| cmm-6504-o4                                      | 224.0.0.16                    |                         | designated-sbm [Baker]                 |                        |
| (172.20.111.203)                                 | 224.0.0.17                    | all-sbms [Baker]        |                                        |                        |
| cmm-6506-c1                                      | 224.0.0.18                    | VRRP [Hinden]           |                                        |                        |
| (172.20.111.200)                                 | 224.0.0.19                    |                         | IPAIL1ISs [Przygienda]                 |                        |
| cmm-6506-c3                                      |                               |                         | All Routers on this Subnet [JBP]       |                        |
| (172.20.111.202)                                 | 224.0.0.2                     |                         |                                        |                        |
| cmm-7206-d2<br>(126.1.16.18)                     | 224.0.0.20                    |                         | IPAIL2ISs [Przygienda]                 |                        |
| cmm-7604-d1                                      | 224.0.0.21                    |                         | IPAllIntermediate Systems [Przygienda] |                        |
| (172.20.111.204)                                 | 224.0.0.22                    | IGMP [Deering]          |                                        |                        |
| cmm-crs1.cisco.com                               | 224.0.0.23                    |                         | GLOBECAST-ID [Scannell]                |                        |
| (126.15.1.2)                                     | 224.0.0.24                    | Unassigned [JBP]        |                                        |                        |
|                                                  | 224.0.0.25                    | router-to-switch [Wu]   |                                        |                        |
|                                                  | 224.0.0.251                   | mDNS [Cheshire]         |                                        |                        |
|                                                  | 224.0.0.252-224.0.0.255       | Unassigned [JBP]        |                                        |                        |
|                                                  | 224.0.0.26                    | Unassigned [JBP]        |                                        |                        |
|                                                  | 224.0.0.28                    |                         | ETC Control [Polishinski]              |                        |
|                                                  | 224.0.0.29                    | GE-FANUC [Wacey]        |                                        |                        |
|                                                  |                               |                         |                                        |                        |
|                                                  | 224.0.0.3                     | Unassigned [JBP]        |                                        |                        |
|                                                  | 224.0.0.30                    | indigo-vhdp [Caughie]   |                                        |                        |
|                                                  | 224.0.0.32                    | digistar [Kerkan]       |                                        |                        |
|                                                  | 224.0.0.34                    |                         | pt2-discover [Kammerlander]            | 211076                 |
|                                                  | 224 0 0 35                    |                         | DXCLUSTER [Koopman]                    | Ÿ                      |

<span id="page-21-0"></span>*Figure 2-15 Address Management*

From the IP Address Database drop-down menu, you can also choose these actions:

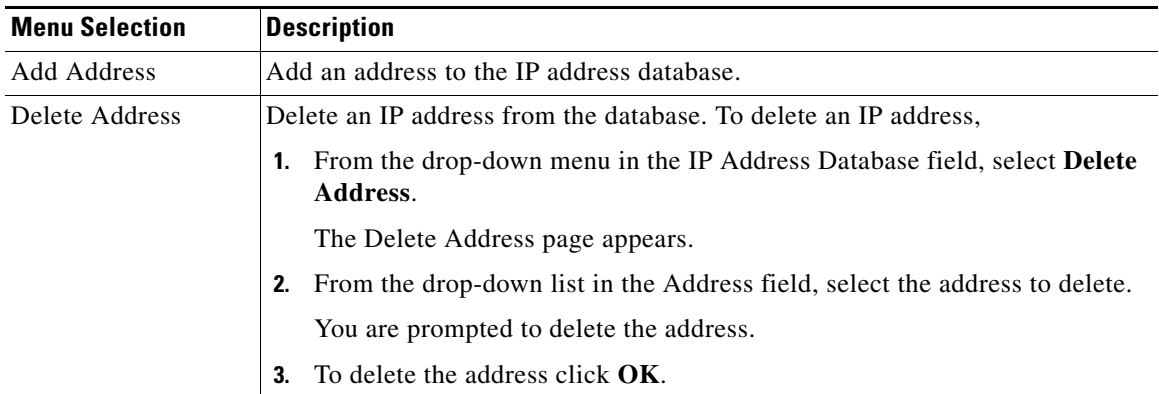

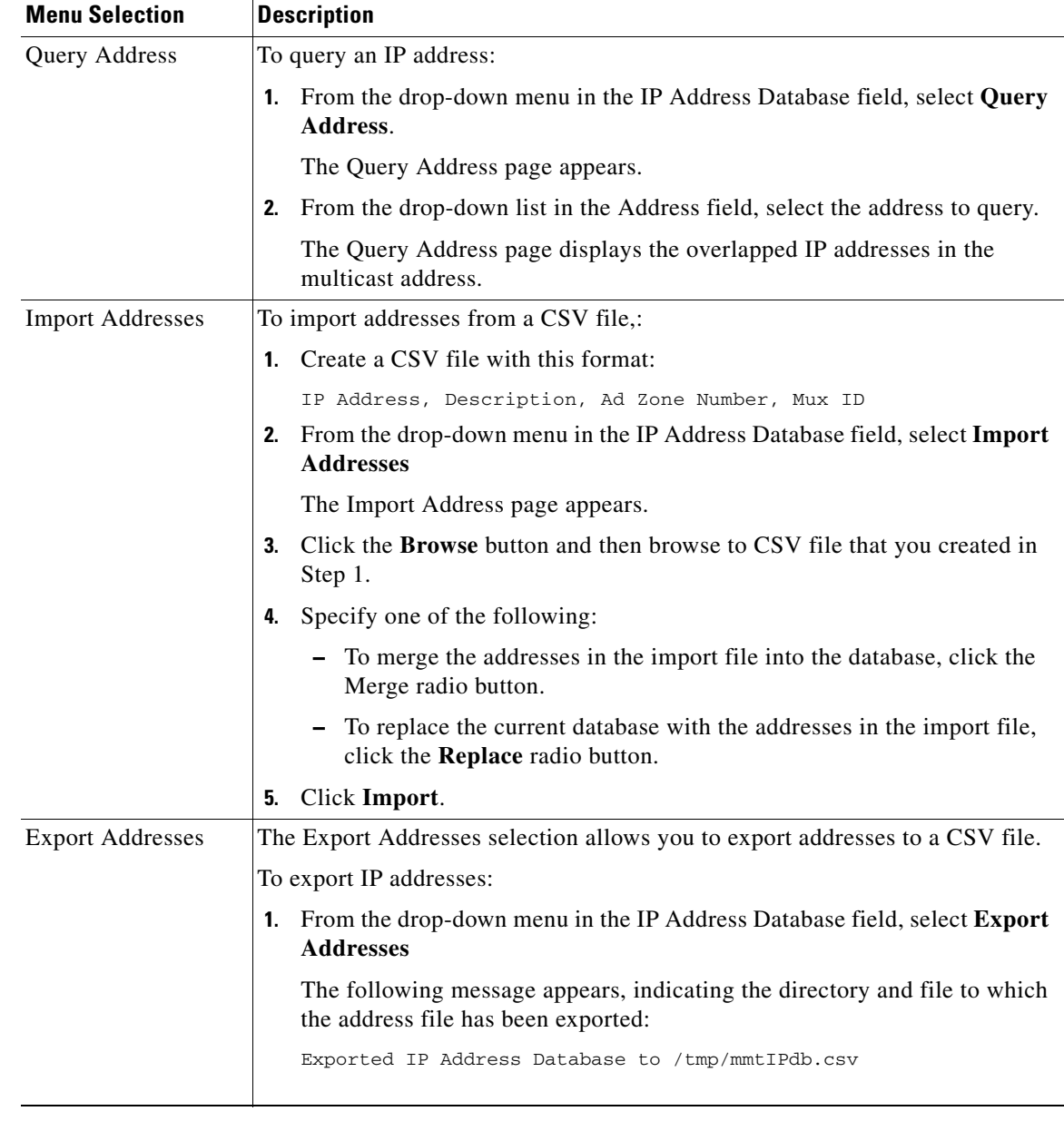

### **Managing the Ad Zone Database**

Using the **Ad Zone Database** selection on the Address Management menu, you can manage digital advertising zones (ad zones) in your network.

To manage ad zones:

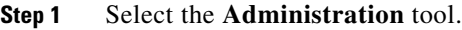

**Step 2** Select **Address Management** > **Ad Zone Database.**

The Ad Zone Database page opens.

- **Step 3** From the Ad Zone Database drop-down menu, choose one of the following actions:
	- **• Display Database**—Display the ad zone database.
	- **• Add Ad Zone**—Enter a Zone Number and a Zone Name to add an ad zone.
	- **• Delete Ad Zone**—Delete an ad zone from the database.
	- **• Edit Ad Zone**—Edit an existing ad zone.
	- **• Query Ad Zone**—Query information about an ad zone.
	- **• Import Ad Zones**—Import ad zones from a CSV file.

### **Managing the Channel Map Database**

Using the **Channel Map Database** selection on the Address Management menu, you can manage the channel map database.

To manage the channel map database:

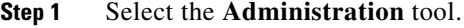

**Step 2** Select **Address Management** > **Channel Map Database.**

The Channel Map Database page opens.

- **Step 3** From the Channel Map Database drop-down menu, choose one of the following actions:
	- **• Display Database**—Display the channel map database.
	- **• Add Channel**—Enter a channel from the database.
	- **• Query Channel**—Query information about a channel
	- **• Import Channels**—Import channels information from a CSV file.

If you select **Add Channel**, the Add Channel page opens, as shown in [Figure 2-16.](#page-24-0)

<span id="page-24-0"></span>*Figure 2-16 Add Channel Page*

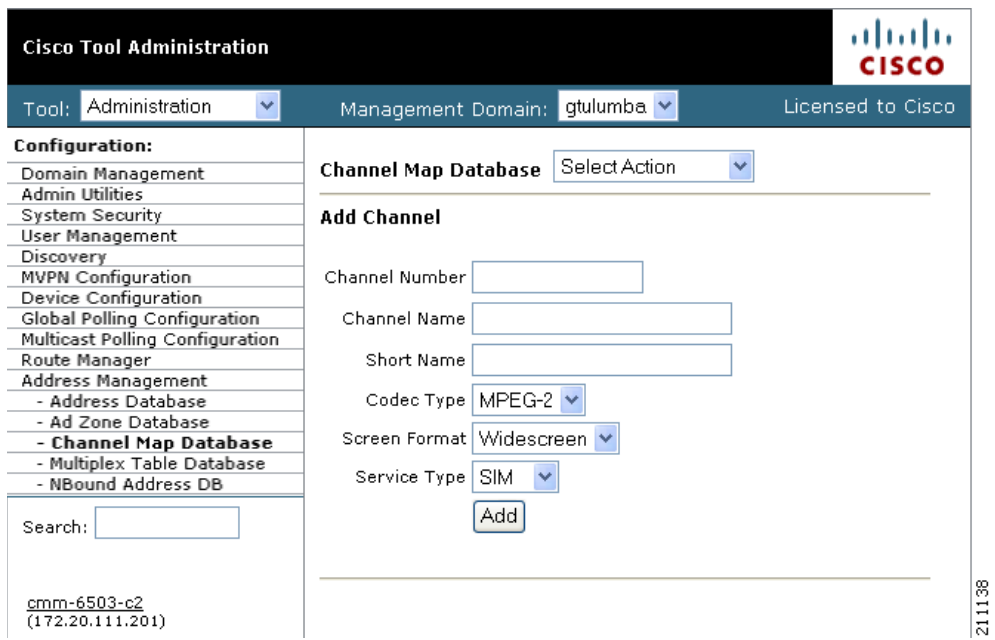

**Step 4** If you are adding a channel, specify the following information, then click **Add**:

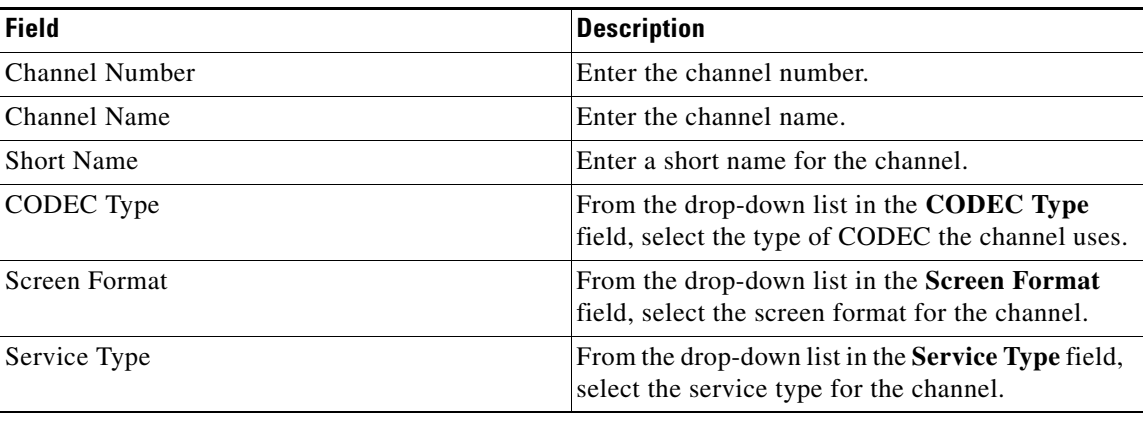

## **Managing the Multiplex Table Database**

Using the **Multiplex Table Database** selection on the Address Management menu, you can manage multiplexers in your network.

To manage multiplexes:

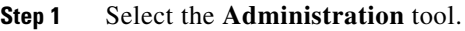

- **Step 2** Select **Address Management** > **Multiplex Table Database.** The Multiplex Table Database page opens.
- **Step 3** From the Multiplex Table Database drop-down menu, choose one of the following actions:
	- **• Display Database**—Display the Mux ID database.
	- **• Add Mux ID**—Add a Mux ID.
	- **• Delete Mux ID**—Delete an Mux ID from the database.
	- **• Edit Mux ID**—Edit an existing Mux ID.
	- **• Query Mux ID**—Query information about a Mux ID

# <span id="page-25-0"></span>**Configuring Specific Multicast Manager Polling**

You can configure the following types of multicast polling:

- **•** [RP Polling, page 2-26](#page-25-1)
- **•** [RPF Polling, page 2-29](#page-28-0)
- **•** [S, G Polling—Main, page 2-32](#page-31-0)
- **•** [SG Polling—By Device, page 2-35](#page-34-0)
- **•** [L2 Polling, page 2-36](#page-35-0)
- **•** [Tree Polling, page 2-39](#page-38-0)
- **•** [Health Check, page 2-41](#page-40-0)
- **•** [MVPN Polling, page 2-46](#page-45-0)
- **•** [Video Probe Polling, page 2-48](#page-47-0)

### <span id="page-25-1"></span>**RP Polling**

Using the RP Polling Configuration page, you can enable Cisco Multicast Manager to:

- **1.** Monitor and report all leaves and joins.
- **2.** Set a threshold on the number of groups that can join an RP if this is exceeded, a trap is sent.
- **3.** Find out if a specific RP is available.
- **4.** Create a list of all acceptable sources and groups and send a trap if any rogue sources or groups appear on the RP.

Note RP availability is configured within the Global Polling Configuration page (see Configuring Global [Polling, page 2-16\)](#page-15-0). A trap is sent if an RP becomes unavailable, and a report is generated within the RP Polling Report page (see RP Polling Report, page 3-7).

To configure RP polling:

**Step 1** Select the **Administration** tool.

#### **Step 2** Select **Multicast Polling Configuration** > **RP Polling.**

The RP Polling Configuration page opens, as shown in [Figure 2-17](#page-26-0).

<span id="page-26-0"></span>*Figure 2-17 RP Failure Polling Configuration Page*

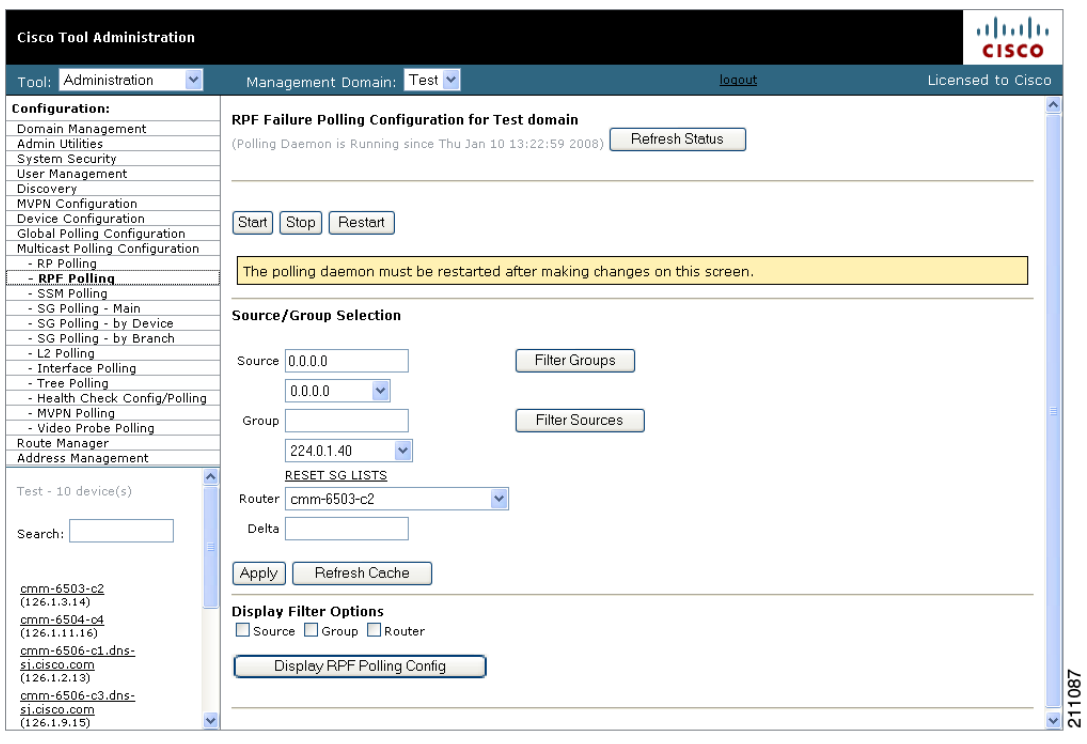

The RP Polling Configuration page contains the following fields and buttons:

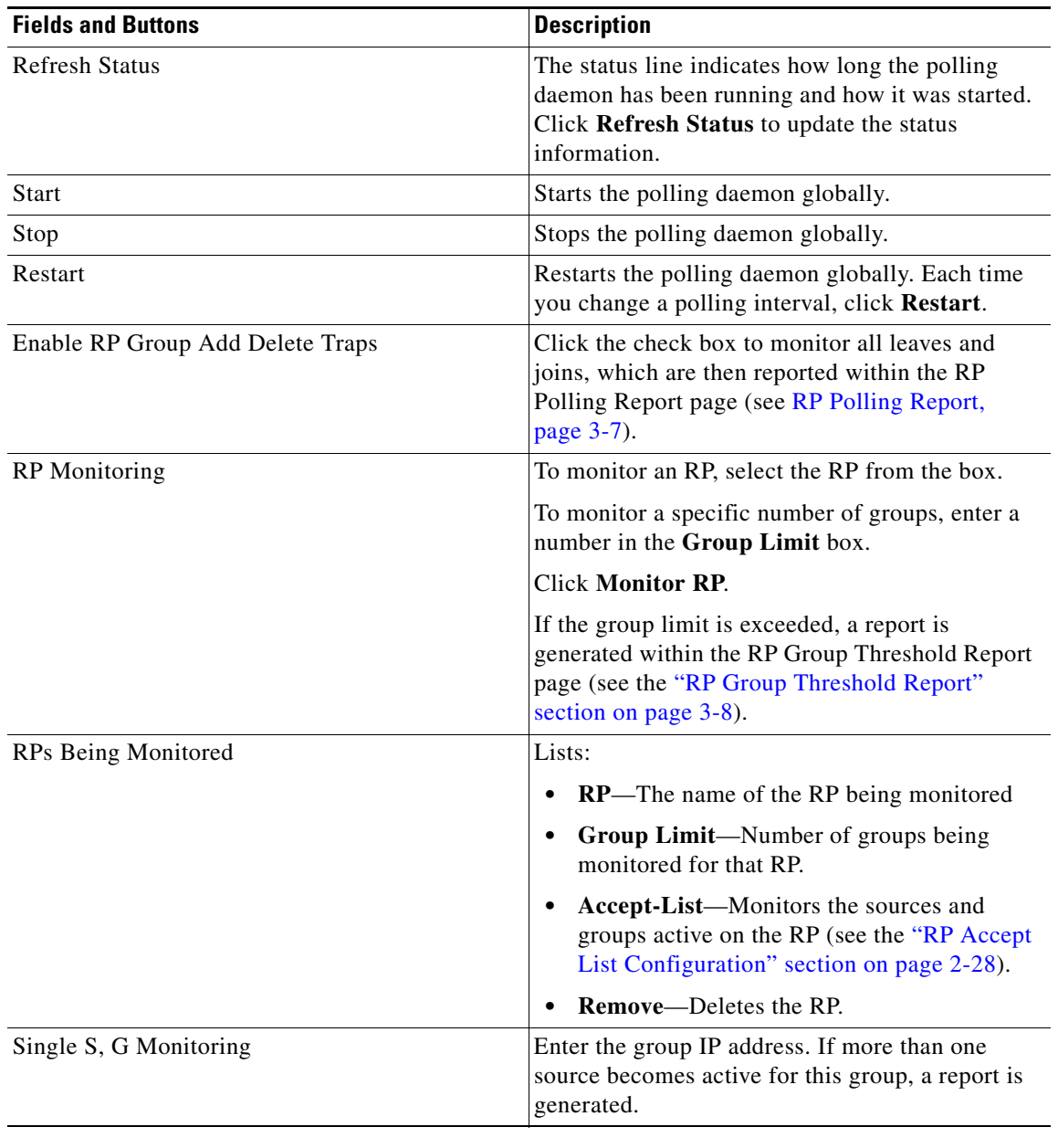

### <span id="page-27-0"></span>**RP Accept List Configuration**

The RP Accept List Configuration section lets you monitor the active sources and groups on a specific RP.

 $\mathbf I$ 

a ka

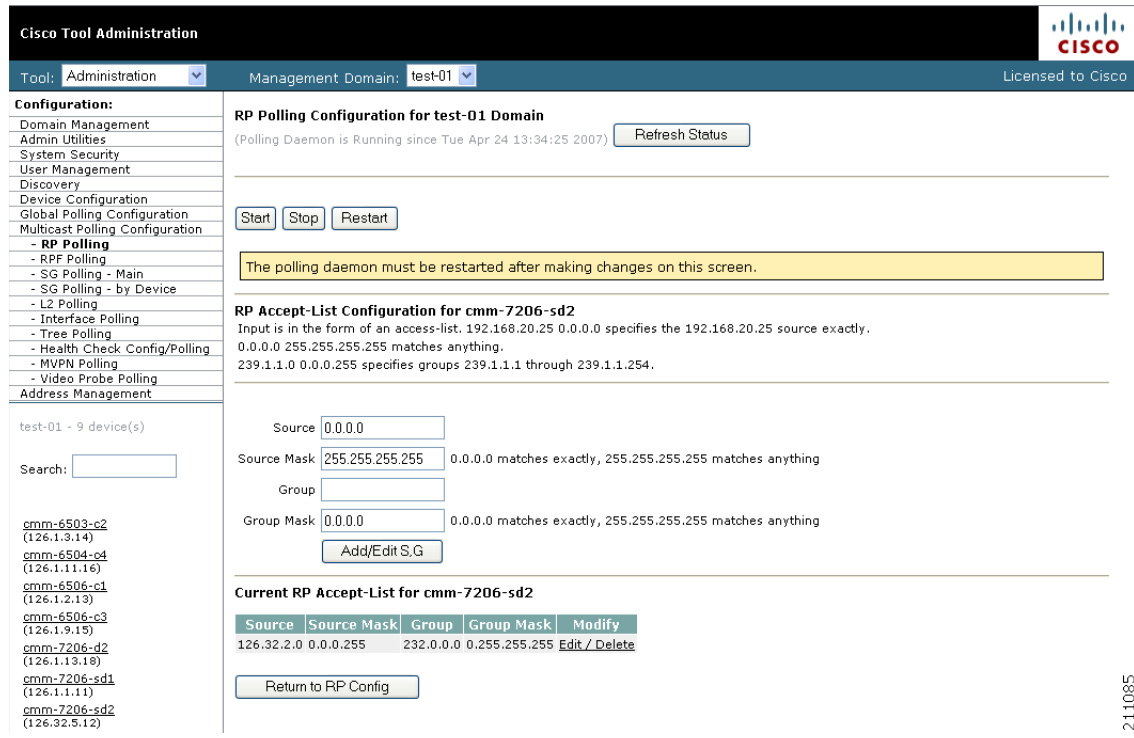

#### *Figure 2-18 RP Accept List Configuration*

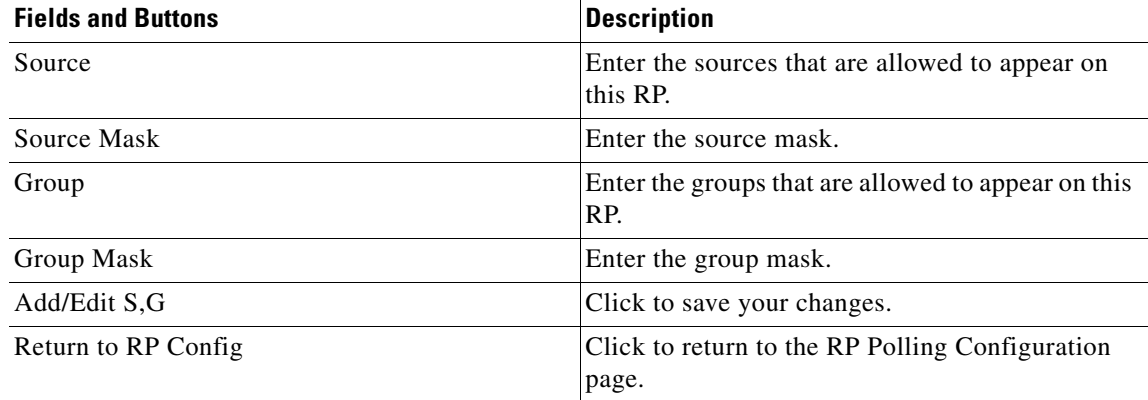

## <span id="page-28-0"></span>**RPF Polling**

Using Cisco Multicast Manager, you can monitor Reverse Path Forwarding (RPF) failures for a particular source and group on any selected router.

If any monitored source and group begins to experience RPF failures that rise above the delta, then SNMP traps can be sent, and a report generated, which you can view under RPF Failures (see RPF Failures, page 3-9).

You can select the source and group from the list, or you can enter them manually. If there are a lot of sources and/or groups, you can use the filter option to ensure that you are selecting an S,G that actually exists in the network. The filter option displays only the sources for a selected group or only the groups for a selected source. To reset the lists, click **Reset S,G Lists**.

To configure RPF polling:

**Step 1** Select the **Administration** tool.

### **Step 2** Select **Multicast Polling Configuration** > **RPF Polling.**

The RPF Polling Configuration page opens, as shown in [Figure 2-19.](#page-29-0)

<span id="page-29-0"></span>*Figure 2-19 RPF Failure Polling Configuration Page*

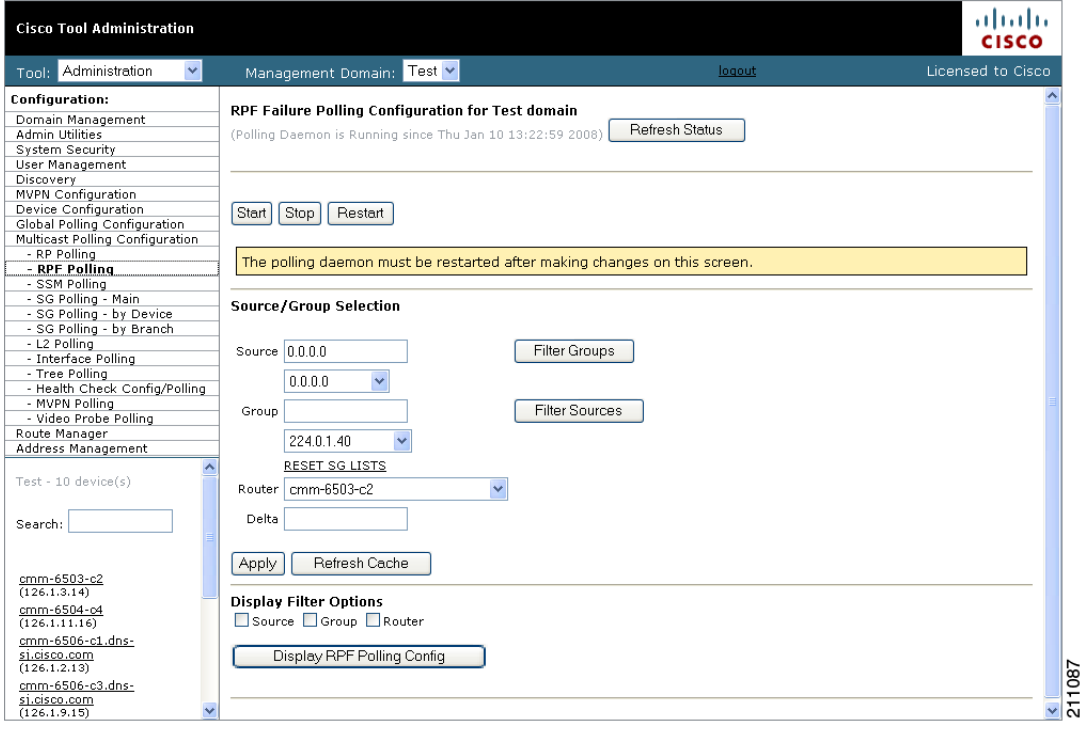

The RPF Failure Polling Configuration page contains the following fields and buttons:

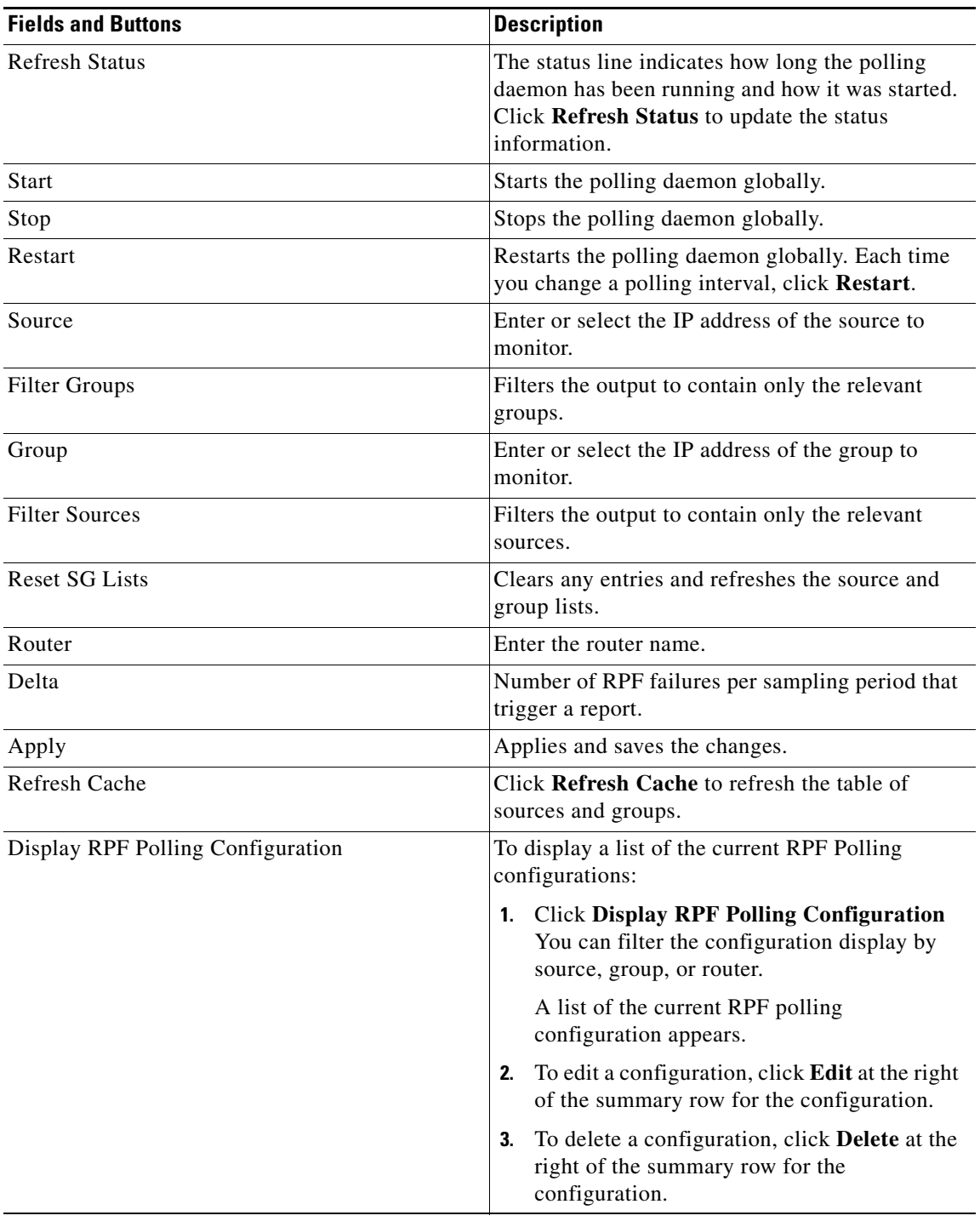

 $\mathcal{L}_{\rm{max}}$ 

## <span id="page-31-0"></span>**S, G Polling—Main**

Using Cisco Multicast Manager, you can poll sources and groups with high and low thresholds.

You can select the source and group from the list, or you can enter them manually. If there are a lot of sources and/or groups, you can use the filter option to ensure that you are selecting an S,G that actually exists on the network. The filter option displays only the sources for a selected group, or only the groups for a selected source.

To configure SG polling:

**Step 1** Select the **Administration** tool.

#### **Step 2** Select **Multicast Polling Configuration** > **SG Polling - Main.**

The main SG Polling Configuration page opens, as shown in [Figure 2-20.](#page-31-1)

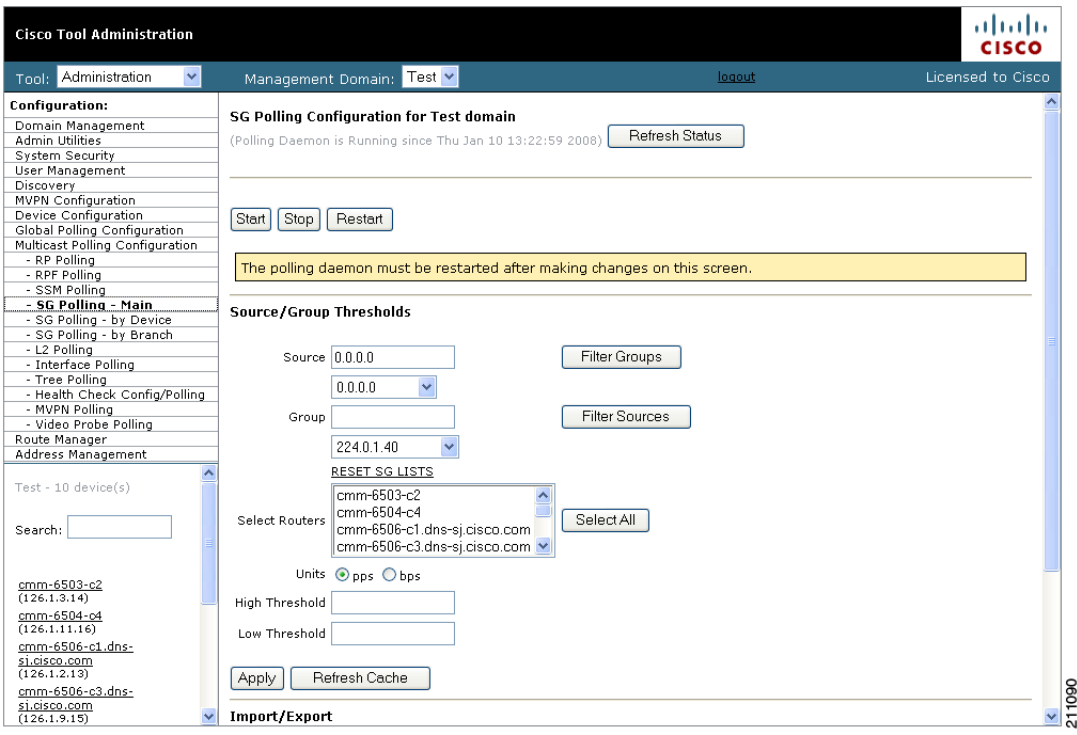

<span id="page-31-1"></span>*Figure 2-20 SG Polling Configuration Page*

The SG Polling Configuration page contains the following fields and buttons:

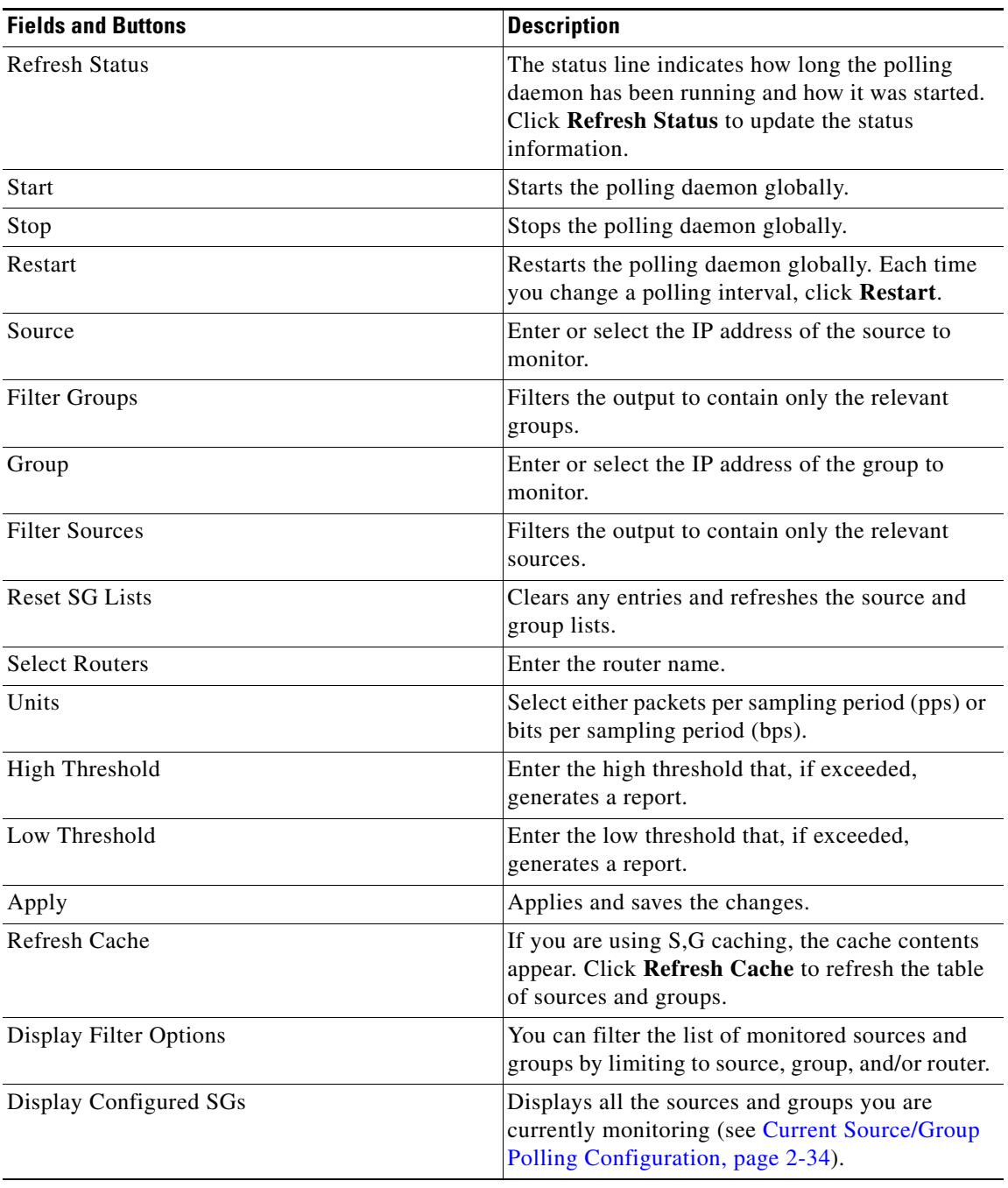

 $\mathcal{L}_{\rm{max}}$ 

### <span id="page-33-0"></span>**Current Source/Group Polling Configuration**

From the SG Polling Configuration page, select Display Configured SGs to display the sources and groups that you are currently monitoring.

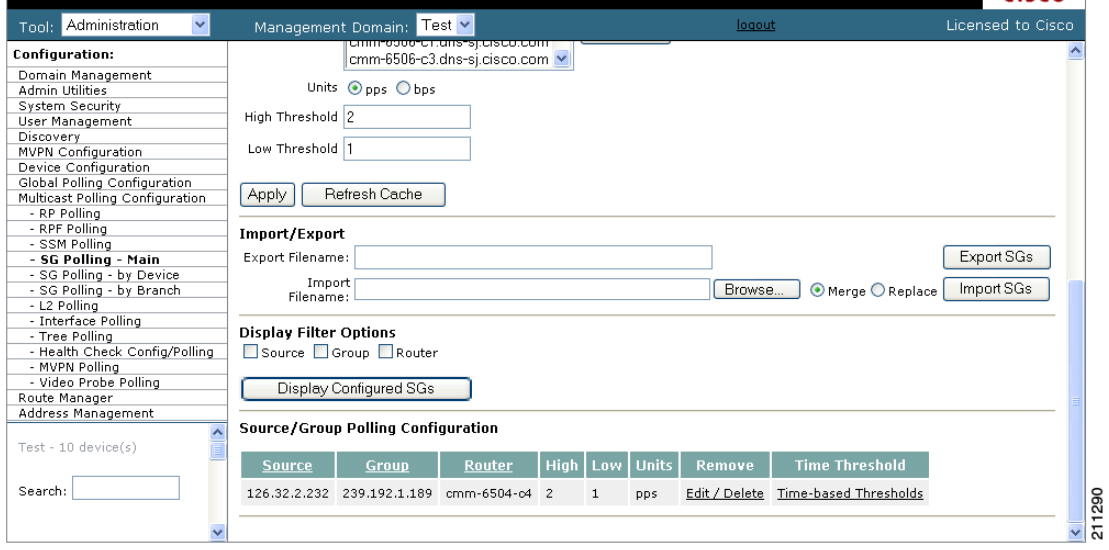

*Figure 2-21 Current Source/Group Polling Configuration*

You can also export (in CSV format) the list of monitored S,G's and use an editor of your choice to change, add, and delete, then import the list back, either replacing the current list, or merging it.

The **Current Source/Group Polling Configuration** section shows you all monitored sources and groups in a tabular format.

- **•** Under the **Modify** column, you can edit or delete a specific source and group.
- **•** Under the **Time Threshold** column, click on **Time-Based Thresholds** to configure up to 50 different time of day high and low thresholds for each source and group. Click the **Set Thresholds** button to save your changes.

Each time a source and group exceeds a threshold, a trap is sent and a report is generated.

# <span id="page-34-0"></span>**SG Polling—By Device**

You can select a particular router using the Device SG Polling Configuration page, and you can configure which sources and routers to monitor on the specific device.

To configure SG polling for a particular device:

**Step 1** Select the **Administration** tool.

### **Step 2** Select **Multicast Polling Configuration** > **SG Polling - by Device.**

The Device SG Polling Configuration page opens, as shown in [Figure 2-20.](#page-31-1)

*Figure 2-22 Device SG Polling Configuration Page*

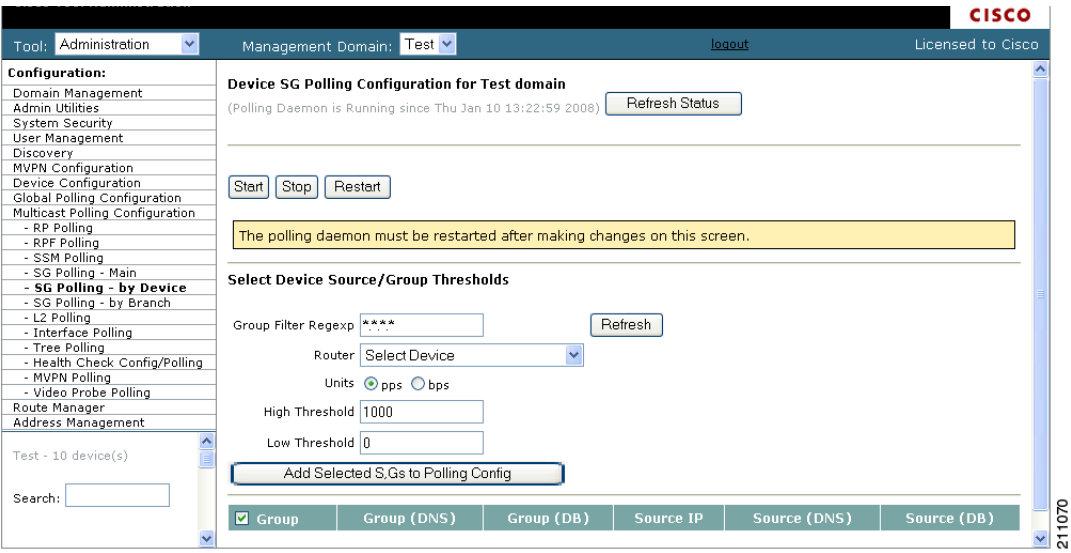

The Device SG Polling Configuration page contains the following fields and buttons:

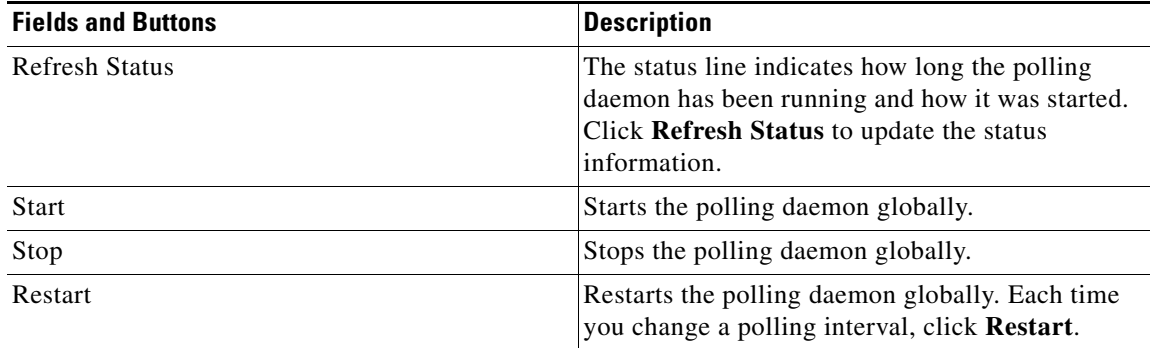

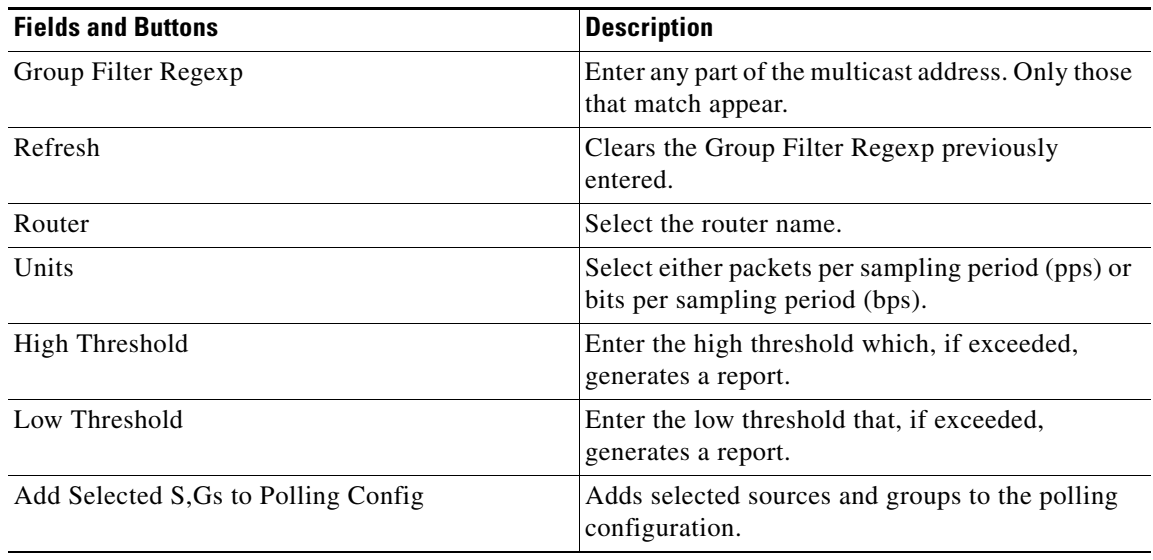

- **Step 3** From the drop-down list in the **Router** field, select a router.
- **Step 4** Select **Units** and enter a **High** and **Low Threshold**.

A table showing the currently configured groups appears.

**Step 5** Within the table, select the groups (and sources) you want to monitor, then click **Add Selected S,Gs to Polling Config**.

# <span id="page-35-0"></span>**L2 Polling**

You can add Layer 2 switches to Cisco Multicast Manager individually, or you can import a list (see Adding Layer 2 Switches to Discovery, page 1-7). Cisco Multicast Manager can monitor the total number of multicast packets inbound and/or outbound from any Layer 2 port.

You can also configure up to 50 different time of day thresholds for each port.

To configure Layer 2 switch polling:

**Step 1** Select the **Administration** tool.

**Step 2** Select **Multicast Polling Configuration** > **L2 Polling.**

The L2 Polling Configuration page opens, as shown in [Figure 2-23](#page-36-0).

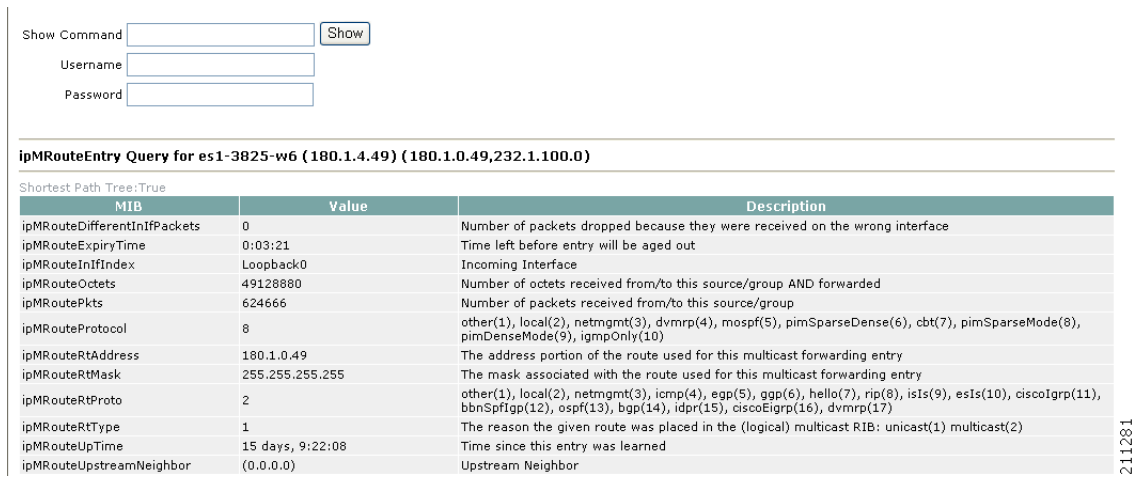

#### <span id="page-36-0"></span>*Figure 2-23 L2 Polling Configuration*

The L2 Polling configuration page contains the following fields and buttons:

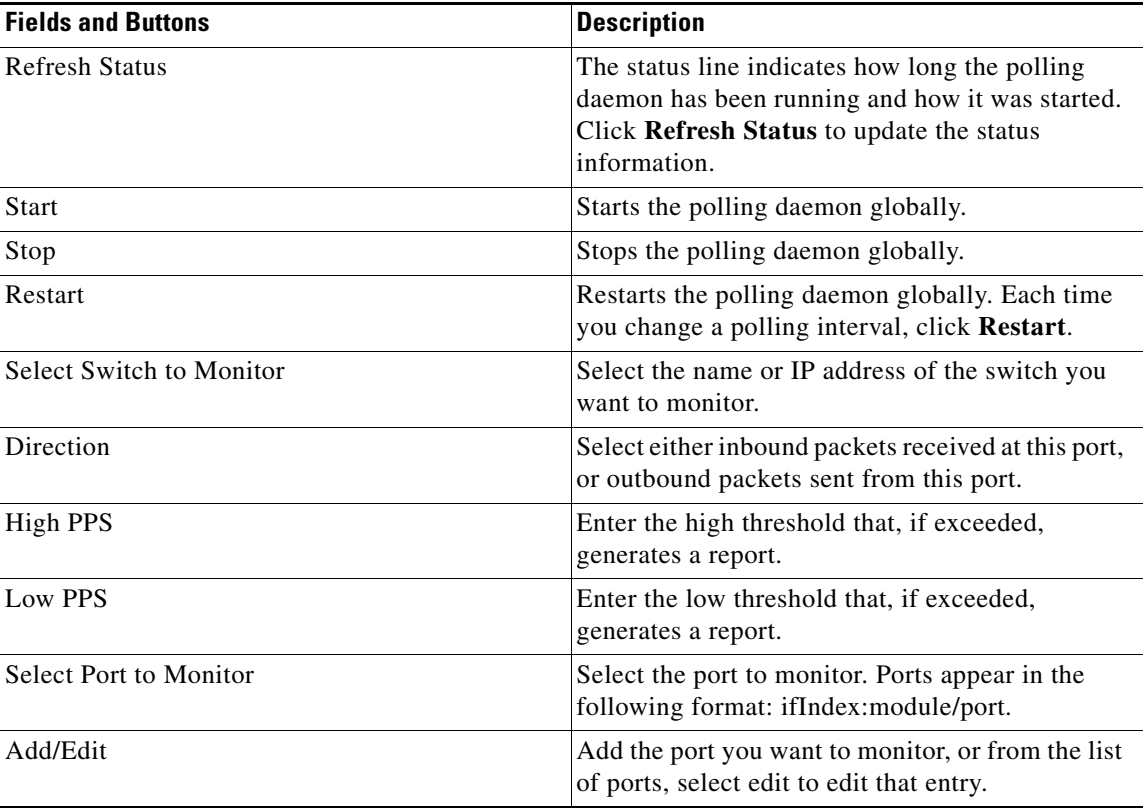

The **Current Layer 2 Switch Polling Configuration** section shows you all monitored switches and ports in a tabular format.

- **•** Under the **Modify** column, you can edit or delete a specific switch and port.
- **•** Under the **Time Threshold** column, click on **Time-Based Thresholds** to configure up to 50 different time of day high and low thresholds for each port. Click the **Set Thresholds** button to save your changes.

Each time a port exceeds a threshold, a trap is sent and a report is generated.

### **Interface Polling**

Cisco Multicast Manager can poll any interface on a router and calculate the percentage of bandwidth used by multicast traffic. You can then configure a high and low threshold, and if these are exceeded, a report is generated. This information is also kept for historical purposes.

To configure multicast bandwidth interface polling:

**Step 1** Select the **Administration** tool.

#### **Step 2** Select **Multicast Polling Configuration** > **Interface Polling.**

The Interface Monitoring Polling Configuration page opens.

**Step 3** From the drop-down list in the **Device** field, select the device to monitor.

The Interface Monitoring Polling Configuration page displays a list of interfaces on the selected device., as shown in [Figure 2-24.](#page-37-0)

<span id="page-37-0"></span>*Figure 2-24 Interface Monitoring Polling Page*

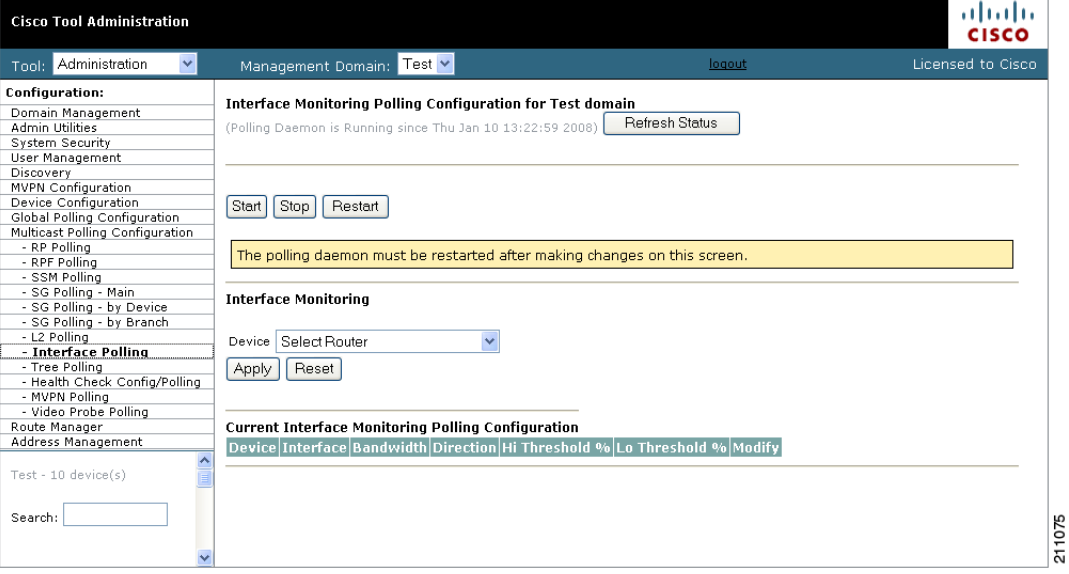

a ka

- **Step 4** Select the interface to monitor.
- **Step 5** Select either inbound, outbound, or both, and enter values in percentages.
- **Step 6** Click **Apply**.

# <span id="page-38-0"></span>**Tree Polling**

Before you can monitor a tree using the Tree Polling Configuration page, you must build a multicast tree and save it to the database as a baseline (see Show All Groups, page 4-2).

Once saved, the trees appear in the **Saved Trees** field on the Tree Polling Configuration page. To configure tree polling:

**Step 1** Select the **Administration** tool.

#### **Step 2** Select **Multicast Polling Configuration** > **Tree Polling.**

The Tree Polling Configuration page opens, as shown in [Figure 2-25.](#page-38-1)

<span id="page-38-1"></span>*Figure 2-25 Tree Polling Configuration Page*

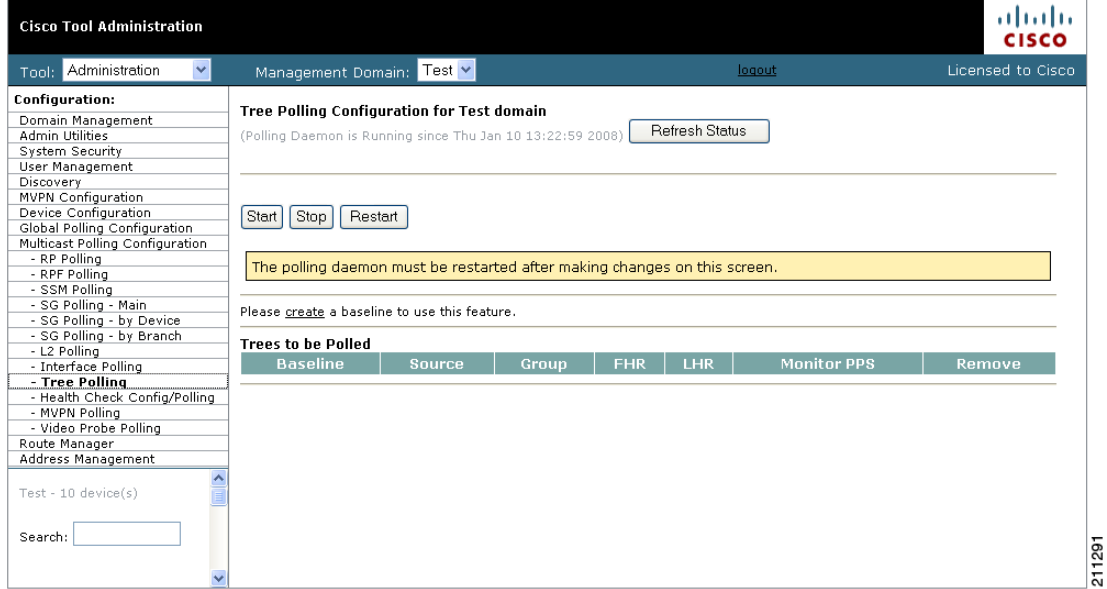

The Tree Polling Configuration page contains the following fields and buttons:

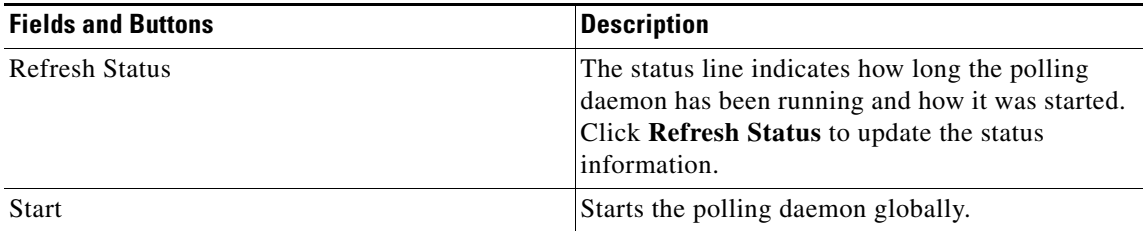

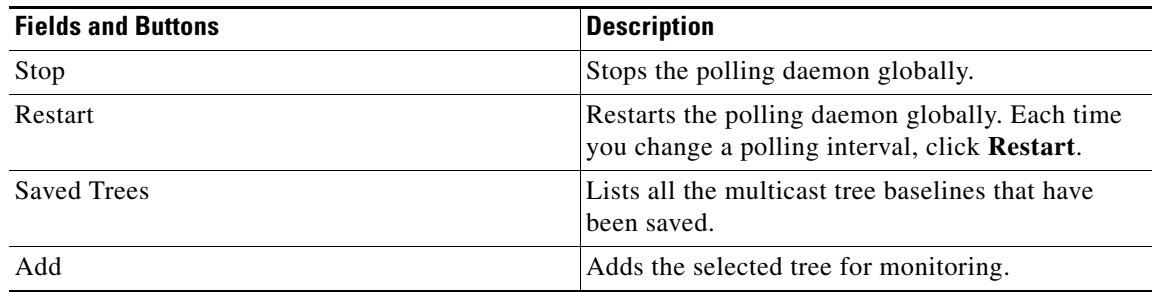

#### **Step 3** To monitor a tree, from the drop-down menu in the **Saved Trees field,** select the tree name, and click **Add**.

The tree is drawn in the background for every interval that you set up for tree polling (see [Configuring](#page-15-0)  [Global Polling, page 2-16](#page-15-0)). This tree is compared with the tree saved in the database. If it is different, a trap is sent, and a report generated

### **Selecting Trees To Be Polled**

The bottom portion of the Tree Polling Configuration page contains the Trees to be Polled table. Using the Trees to be Polled table, you can:

- **•** View tree details and topology by clicking on a tree name in the **Baseline** column of the Trees to be Polled table.
- **•** Monitor for S,G (PPS) when a tree is polled, and generate SNMP traps for Max Delta deviations by clicking **Configure** under **Monitor PPS**.

When you click Configure, the Select Routers on Tree pane appears, as shown in [Figure 2-26](#page-39-0).

<span id="page-39-0"></span>*Figure 2-26 Tree Polling Configuration—Configure*

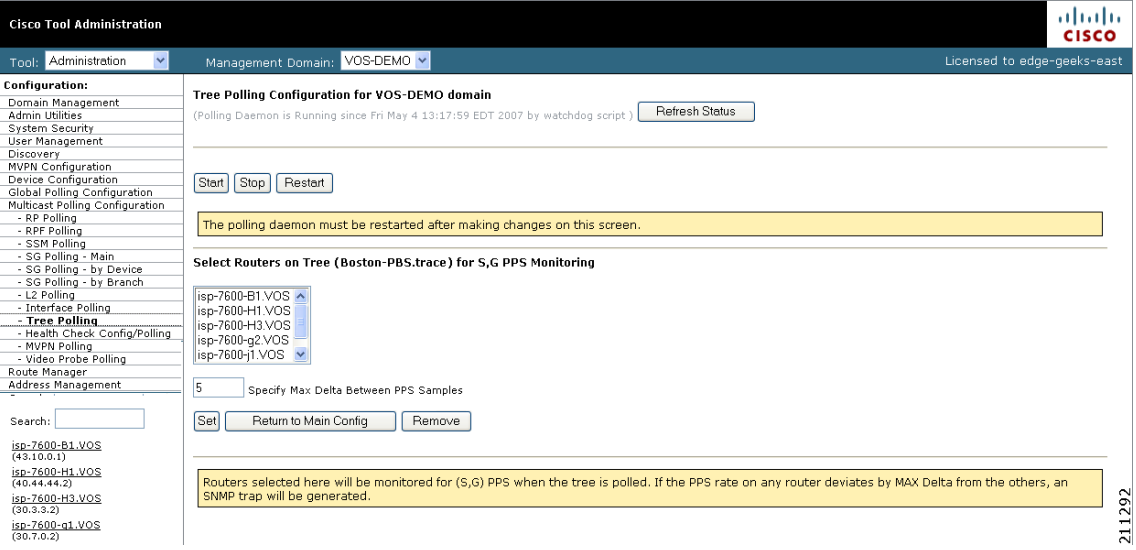

**•** Select a router and specify a value in **Max Delta Between PPS Samples**, then click **Set**. To remove a router from monitoring, select the router and click **Remove**. You can also return to the main Tree Polling Configuration page.

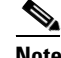

**Note** You can select multiple routers by holding down the **Ctrl** key.

**•** Remove a tree by clicking on **Delete** under **Remove**.

## <span id="page-40-0"></span>**Health Check**

Health checks give you an immediate status update on several key multicast network indicators, including:

- **•** Status of selected RPs.
- **•** Multicast Source Discovery Protocol (MSDP) status.
- **•** Existence of S,G entries on selected routers.
- **•** Status of multicast forwarding trees.

You can create several health checks. Once you have created a health check, you can configure it to run at scheduled intervals, and add email alerts that summarize the results of the health check.

To configure health check polling:

- **Step 1** Select the **Administration** tool.
- **Step 2** Select **Multicast Polling Configuration** > **Health Check Config/Polling.**

The Health Check Config/Polling page opens, as shown in [Figure 2-27.](#page-41-0)

<span id="page-41-0"></span>*Figure 2-27 Health Check Polling Configuration Page*

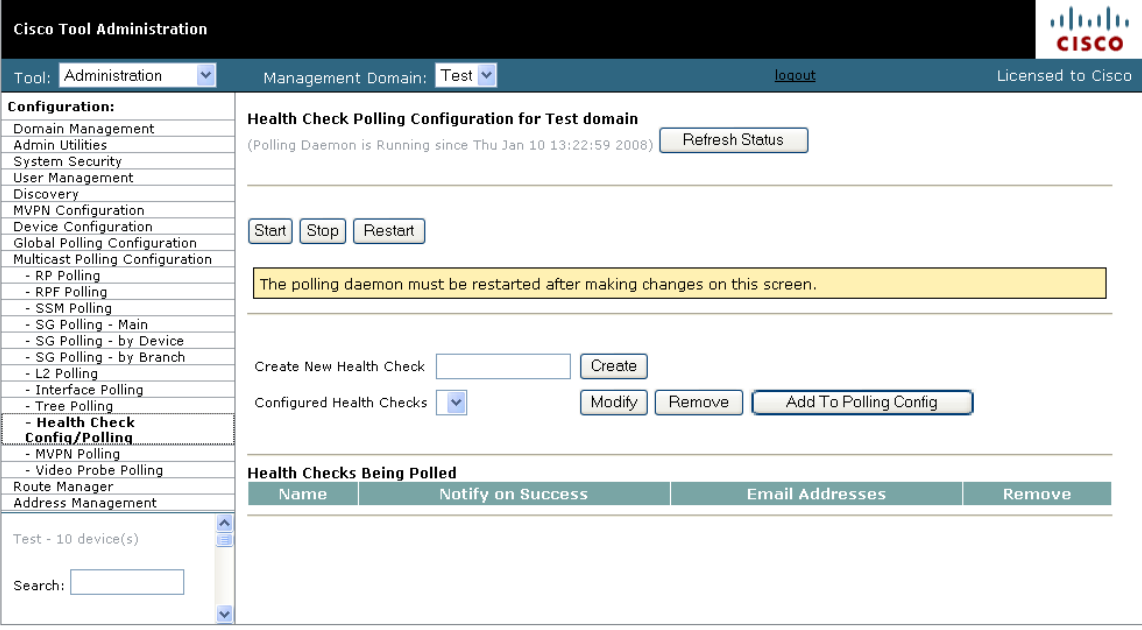

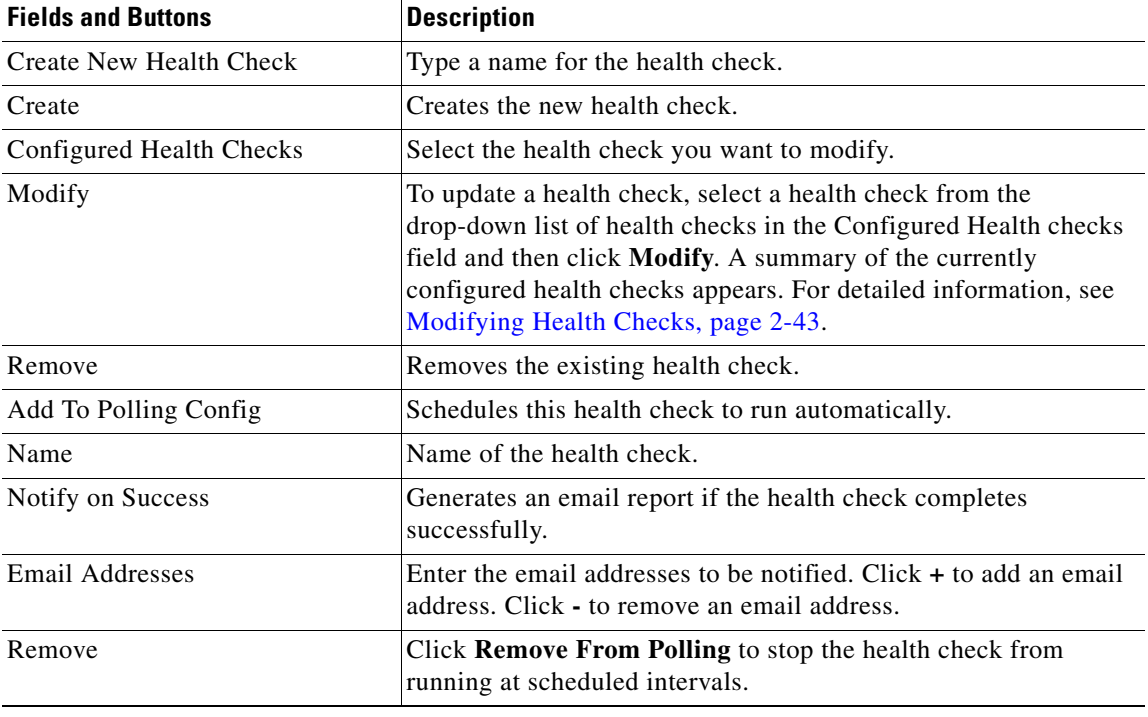

The Health Check Config/Polling page contains the following fields and buttons:

### <span id="page-42-0"></span>**Modifying Health Checks**

If you click **Modify** on the Health Check Configuration page to select a health check to change, the Health Check Configuration page displays information about the currently configured health checks.

To modify the health check configuration:

**Step 1** On the Health Check Configuration page, select a health check from the drop-down list of health checks in the **Configured Health Checks** field and then click **Modify**.

**The Contract of the Contract of the Contract of the Contract of the Contract of the Contract of the Contract o** 

**Step 2** The Health Check Configuration page displays the currently configured health checks, as shown in [Figure 2-28.](#page-43-0)

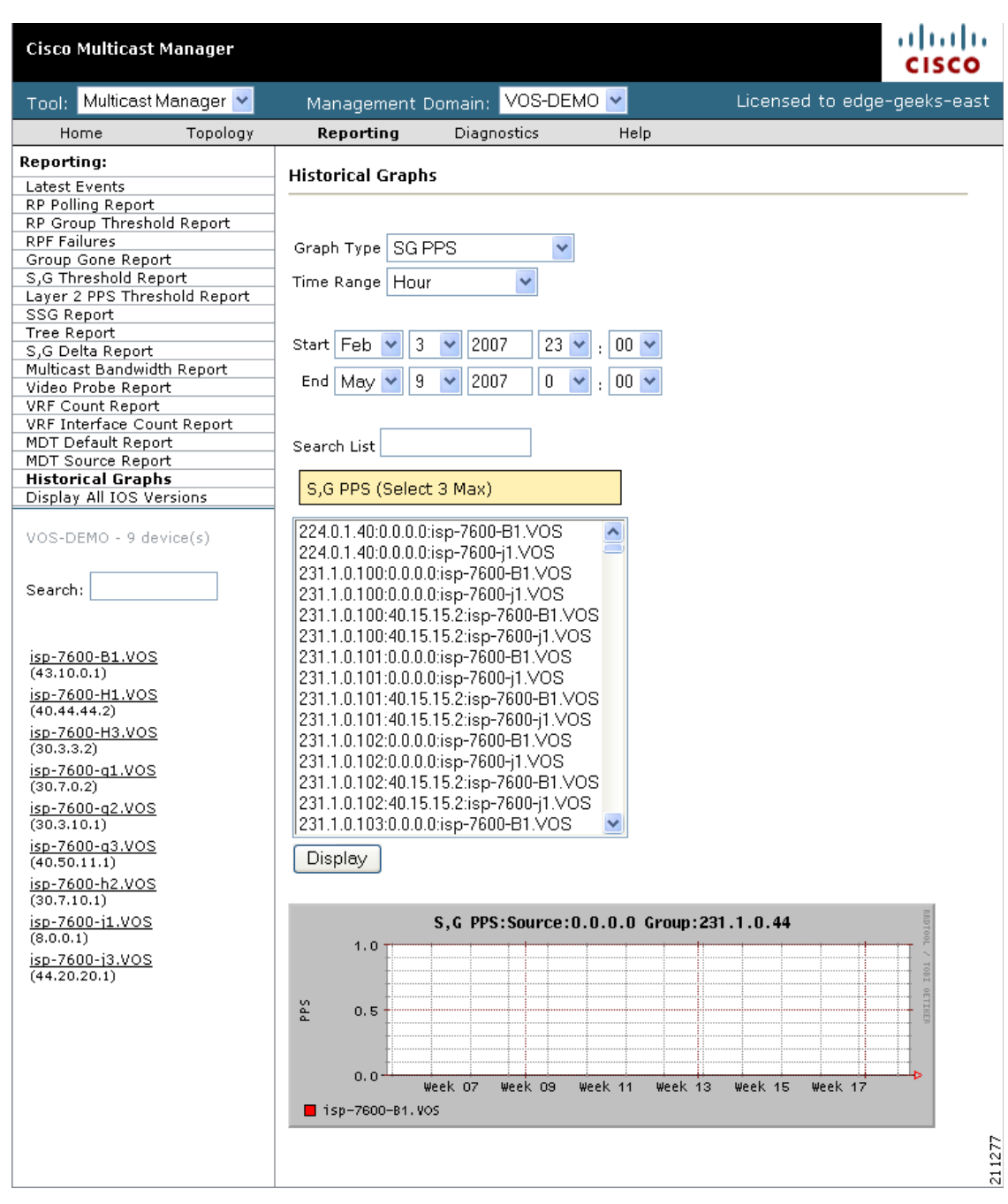

<span id="page-43-0"></span>*Figure 2-28 Modifying the Health Check Configuration*

- **Step 3** From the drop-down list in the Configured Health Checks field, select the RPs that you want this health check to include.:
	- **•** To add an RP to the list, click **Add to Polling Config.**
	- **•** To remove an RP from the list, click **Remove**.
	- **•** To Modify the configuration, click **Modify**.

**Step 4** To check the status of this RP's MSDP peering, click on **Configure** under the MSDP heading in the list of RPs being checked.

A list of available peers appears, as shown in [Figure 2-29](#page-44-0).

abab. **Cisco Tool Administration CISCO** Tool: Administration Management Domain: VOS-DEMO<sup>V</sup> Licensed to edge Configuration Health Check Polling Configuration for VOS-DEMO domain Domain Management<br>Admin Utilities since Fri May 4 13:17:59 EDT 2007 by watchdog script ) **Refresh Status** Domain Management<br>
Admin Utilities<br>
System Security<br>
Discovery management<br>
Discovery management<br>
Chical Colling configuration<br>
Multical Folling<br>
North Chical Poling<br>
- Re Poling<br>
- System Poling<br>
- System The Poling<br>
- Tre (Polling Da Start Stop Restart The polling daemon must be restarted after making changes on this screen Create New Health Check Create Configured Health Checks ABC-AZ-300 v Modify | Remove | Add To Polling Config  $VOS-DEMO - 9$  device(s) **Health Checks Being Polled** Notify on Success **Email Addresses**  $Search:$  $+ 2$ Boston-PBS **▽**Boston-PBS  $\sim$ Remove From Polling  $\overline{\phantom{a}}$  $+ 8$ Boston-Post-AZ ☑ Boston-Post-AZ Remove From Polling isp-7600-B1.VOS<br>(43.10.0.1) (ABC-AZ-300.health) isp-7600-g3.VOS MSDP Health Check Configuration isp-7600-H1.VOS<br>(40.44.44.2) Select isp-7600-g3.VOS Peers to Check isp-7600-H3.VOS<br>(30.3.3.2)  $\frac{1}{(30.7.0.2)}$  $\frac{isp - 7600 - q2. VOS}{(30.3.10.1)}$  $\frac{(4011111)}{(40.50.11.1)}$ 211275  $Set$ Return to Main Config | Clear Selections isp-7600-h2.VOS<br>(30.7.10.1)

<span id="page-44-0"></span>*Figure 2-29 Health Check Configuration—Peers* 

**Step 5** Select the peers you want to check, and then click **Set**.

You are returned to the Health Check Configuration Modification page.

**Step 6** Select the sources and groups to check.

Г

**Step 7** To check for the existence of multicast trees, select the trees from the drop-down list in the **Select Baseline** field (shown in [Figure 2-30](#page-45-1)) and click on **Add**.

The selected tree appears in the list of Trees to be Polled.

[Figure 2-30](#page-45-1) shows the bottom portion of the page, which includes the **Select Baseline** field and the list of Trees to be Polled.

<span id="page-45-1"></span>*Figure 2-30 Selecting a Baseline* 

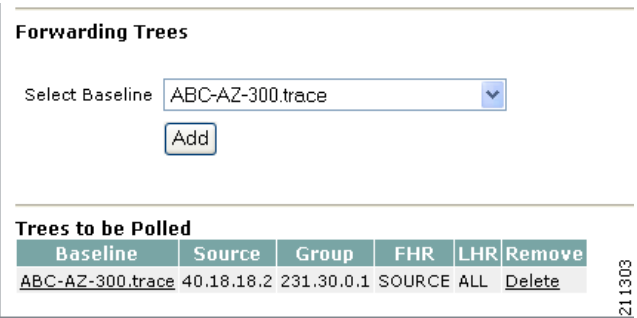

**Step 8** To save your modifications, click **Refresh Status**.

## <span id="page-45-0"></span>**MVPN Polling**

You can configure polling of multicast devices in Multicast Virtual Private Network (MVPN). To configure MVPN polling:

- **Step 1** Select the **Administration** tool.
- **Step 2** Select **Multicast Polling Configuration** > **MVPN Polling.**

The MVPN Polling Configuration page opens, as shown in [Figure 2-31](#page-46-0).

### <span id="page-46-0"></span>*Figure 2-31 MVPN Polling Configuration*

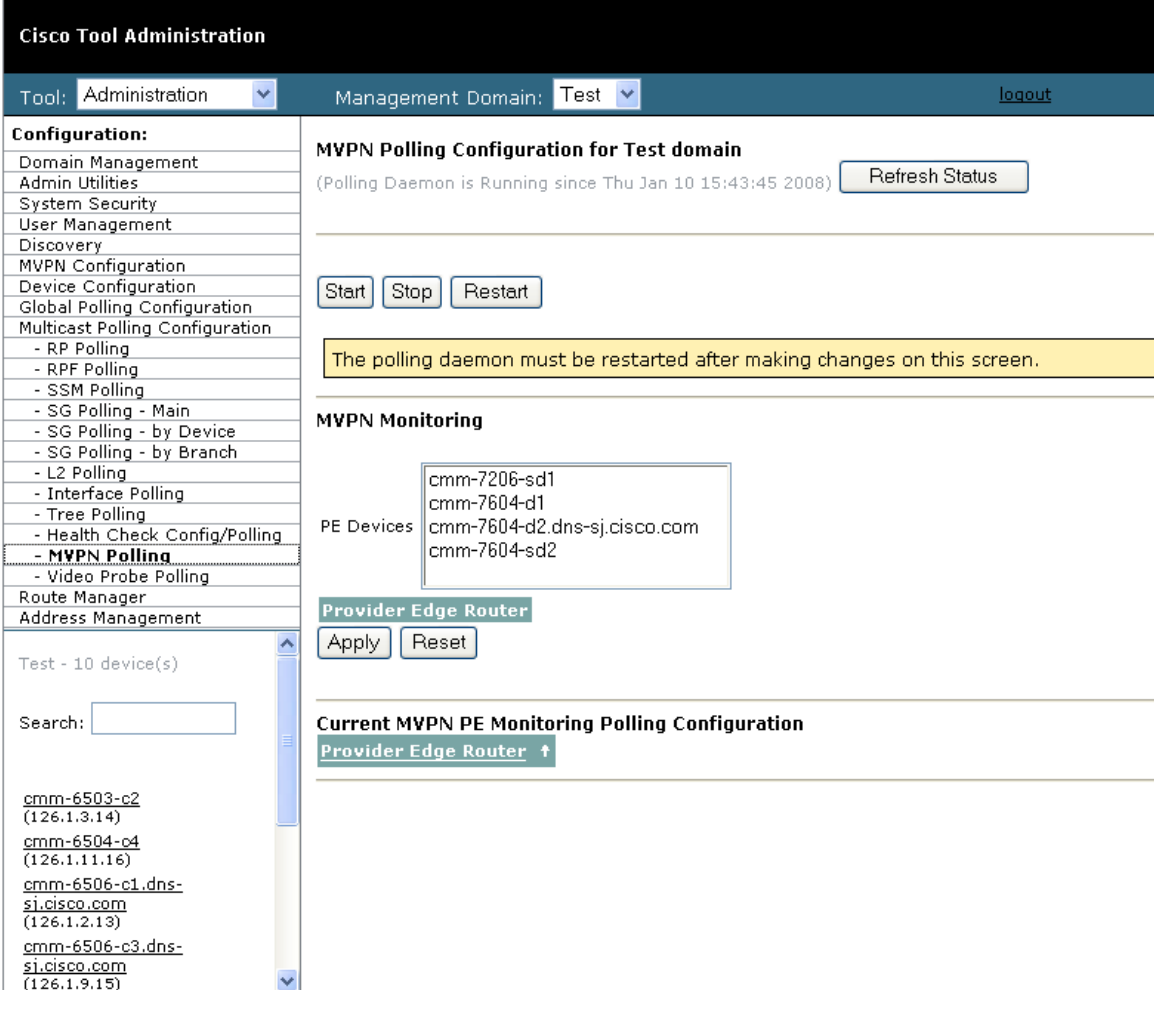

 $\mathcal{L}_{\rm{max}}$ 

**Step 3** To select a provider edge (PE) device for polling, select the device from the list in the PE devices field. The PE device appears in the list of Provider Edge Routers.

**Step 4** When you are done selecting PE devices, click **Apply**.

**Note** You must restart the polling daemon before the changes take effect. To restart the polling daemon, click **Start**.

## <span id="page-47-0"></span>**Video Probe Polling**

You can configure the operation of each video probe to specify the probe's delay factor (DF) threshold and the acceptable loss threshold.

You can configure one video probe or configure several video probes at the same time.

To configure video probe polling:

#### **Step 1** Select **Administration** > **Multicast Manager** > **Video Probe Polling**.

The Video Probe Polling Configuration page appears, as shown in [Figure 2-32.](#page-47-1)

<span id="page-47-1"></span>*Figure 2-32 Video Probe Polling Configuration Page*

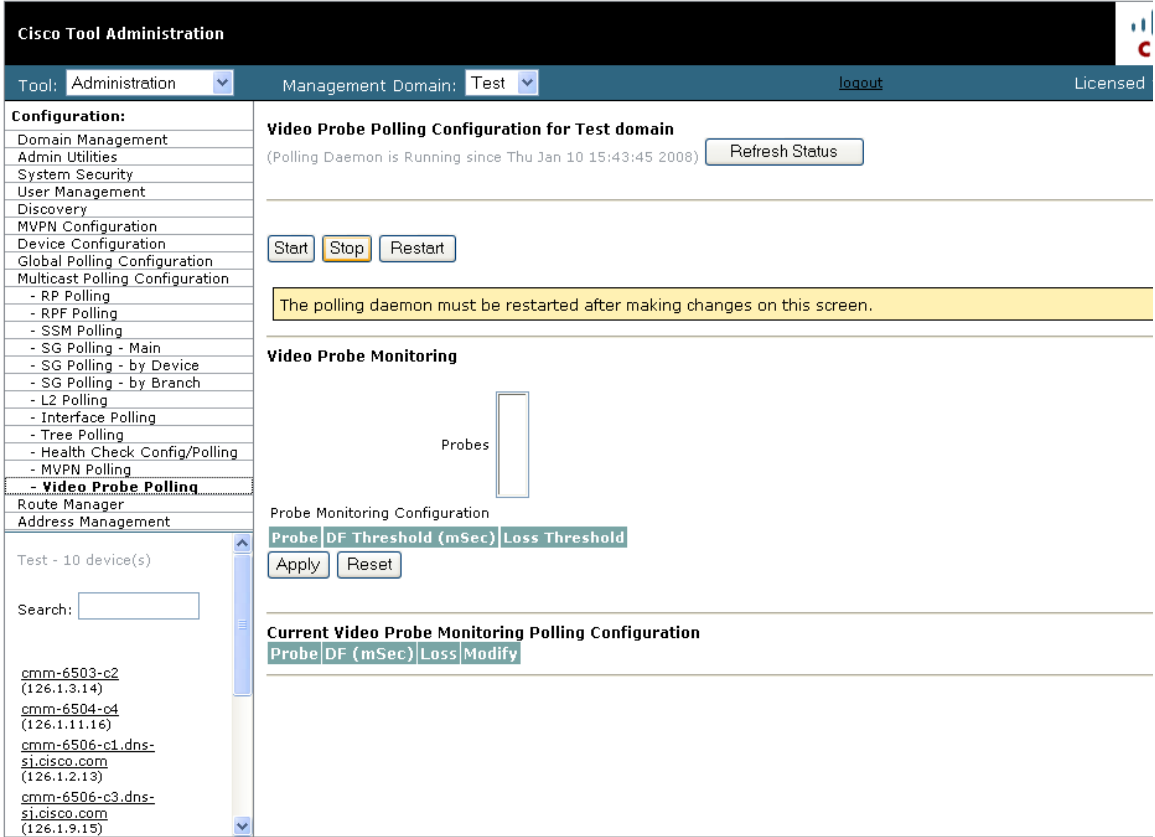

 $\begin{picture}(20,20) \put(0,0){\line(1,0){10}} \put(15,0){\line(1,0){10}} \put(15,0){\line(1,0){10}} \put(15,0){\line(1,0){10}} \put(15,0){\line(1,0){10}} \put(15,0){\line(1,0){10}} \put(15,0){\line(1,0){10}} \put(15,0){\line(1,0){10}} \put(15,0){\line(1,0){10}} \put(15,0){\line(1,0){10}} \put(15,0){\line(1,0){10}} \put(15,0){\line(1$ 

a ka

If one or more probes have been configured already, the Current Video Probe Monitoring Polling Configuration section shows the current probe configurations.

- **Step 2** To add a configuration for an unconfigured probe:
	- **a.** Select one or more probes from the **Probes** pull-down menu.

As you select probes, fields for setting the probe configuration appear in the Probe Monitoring Configuration section.

- **b.** To specify a Delay Factor threshold for a probe, check the **DF** check box for the probe and enter a delay factor in milliseconds.
- **c.** To specify a Loss threshold for a probe, check the **Loss** check box and enter a loss threshold value in packets per second.
- **d.** If you want to clear the values that you have entered, click **Reset**.
- **e.** To apply the configuration, click **Apply**.
- **Step 3** To edit an existing probe configuration:
	- **a.** Click **Edit** in the configuration listing in the current polling configuration section.

The current probe configuration appears in the Edit Probe Monitoring Configuration section.

- **b.** Modify the existing configuration values as required and then click **Apply**.
- **Step 4** To delete an existing probe configuration:
	- **a.** Click **Delete** next to the configuration listing in the Edit Probe Monitoring Configuration section. You are prompted to confirm deletion of the probe configuration.
	- **b.** If you are sure that you want to delete the configuration, click **OK**; otherwise, click **Cancel**.
- **Step 5** Restart the polling daemon after making any probe configuration changes.

Г

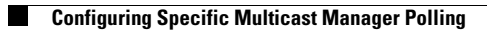